## カタログ等資料中の旧社名の扱いについて

2010 年 4 月 1 日を以って NEC エレクトロニクス株式会社及び株式会社ルネサステクノロジ が合併し、両社の全ての事業が当社に承継されております。従いまして、本資料中には旧社 名での表記が残っておりますが、当社の資料として有効ですので、ご理解の程宜しくお願い 申し上げます。

ルネサスエレクトロニクス ホームページ(http://www.renesas.com)

2010 年 4 月 1 日 ルネサスエレクトロニクス株式会社

【発行】ルネサスエレクトロニクス株式会社(http://www.renesas.com)

【問い合わせ先】http://japan.renesas.com/inquiry

#### ご注意書き

- 1. 本資料に記載されている内容は本資料発行時点のものであり、予告なく変更することがあります。当社製品 のご購入およびご使用にあたりましては、事前に当社営業窓口で最新の情報をご確認いただきますとともに、 当社ホームページなどを通じて公開される情報に常にご注意ください。
- 2. 本資料に記載された当社製品および技術情報の使用に関連し発生した第三者の特許権、著作権その他の知的 財産権の侵害等に関し、当社は、一切その責任を負いません。当社は、本資料に基づき当社または第三者の 特許権、著作権その他の知的財産権を何ら許諾するものではありません。
- 3. 当社製品を改造、改変、複製等しないでください。
- 4. 本資料に記載された回路、ソフトウェアおよびこれらに関連する情報は、半導体製品の動作例、応用例を説 明するものです。お客様の機器の設計において、回路、ソフトウェアおよびこれらに関連する情報を使用す る場合には、お客様の責任において行ってください。これらの使用に起因しお客様または第三者に生じた損 害に関し、当社は、一切その責任を負いません。
- 5. 輸出に際しては、「外国為替及び外国貿易法」その他輸出関連法令を遵守し、かかる法令の定めるところに より必要な手続を行ってください。本資料に記載されている当社製品および技術を大量破壊兵器の開発等の 目的、軍事利用の目的その他軍事用途の目的で使用しないでください。また、当社製品および技術を国内外 の法令および規則により製造・使用・販売を禁止されている機器に使用することができません。
- 6. 本資料に記載されている情報は、正確を期すため慎重に作成したものですが、誤りがないことを保証するも のではありません。万一、本資料に記載されている情報の誤りに起因する損害がお客様に生じた場合におい ても、当社は、一切その責任を負いません。
- 7. 当社は、当社製品の品質水準を「標準水準」、「高品質水準」および「特定水準」に分類しております。また、 各品質水準は、以下に示す用途に製品が使われることを意図しておりますので、当社製品の品質水準をご確 認ください。お客様は、当社の文書による事前の承諾を得ることなく、「特定水準」に分類された用途に当 社製品を使用することができません。また、お客様は、当社の文書による事前の承諾を得ることなく、意図 されていない用途に当社製品を使用することができません。当社の文書による事前の承諾を得ることなく、 「特定水準」に分類された用途または意図されていない用途に当社製品を使用したことによりお客様または 第三者に生じた損害等に関し、当社は、一切その責任を負いません。なお、当社製品のデータ・シート、デ ータ・ブック等の資料で特に品質水準の表示がない場合は、標準水準製品であることを表します。
	- 標準水準: コンピュータ、OA 機器、通信機器、計測機器、AV 機器、家電、工作機械、パーソナル機器、 産業用ロボット
	- 高品質水準: 輸送機器(自動車、電車、船舶等)、交通用信号機器、防災・防犯装置、各種安全装置、生命 維持を目的として設計されていない医療機器(厚生労働省定義の管理医療機器に相当)
	- 特定水準: 航空機器、航空宇宙機器、海底中継機器、原子力制御システム、生命維持のための医療機器(生 命維持装置、人体に埋め込み使用するもの、治療行為(患部切り出し等)を行うもの、その他 直接人命に影響を与えるもの)(厚生労働省定義の高度管理医療機器に相当)またはシステム 等
- 8. 本資料に記載された当社製品のご使用につき、特に、最大定格、動作電源電圧範囲、放熱特性、実装条件そ の他諸条件につきましては、当社保証範囲内でご使用ください。当社保証範囲を超えて当社製品をご使用さ れた場合の故障および事故につきましては、当社は、一切その責任を負いません。
- 9. 当社は、当社製品の品質および信頼性の向上に努めておりますが、半導体製品はある確率で故障が発生した り、使用条件によっては誤動作したりする場合があります。また、当社製品は耐放射線設計については行っ ておりません。当社製品の故障または誤動作が生じた場合も、人身事故、火災事故、社会的損害などを生じ させないようお客様の責任において冗長設計、延焼対策設計、誤動作防止設計等の安全設計およびエージン グ処理等、機器またはシステムとしての出荷保証をお願いいたします。特に、マイコンソフトウェアは、単 独での検証は困難なため、お客様が製造された最終の機器・システムとしての安全検証をお願いいたします。
- 10. 当社製品の環境適合性等、詳細につきましては製品個別に必ず当社営業窓口までお問合せください。ご使用 に際しては、特定の物質の含有・使用を規制する RoHS 指令等、適用される環境関連法令を十分調査のうえ、 かかる法令に適合するようご使用ください。お客様がかかる法令を遵守しないことにより生じた損害に関し て、当社は、一切その責任を負いません。
- 11. 本資料の全部または一部を当社の文書による事前の承諾を得ることなく転載または複製することを固くお 断りいたします。
- 12. 本資料に関する詳細についてのお問い合わせその他お気付きの点等がございましたら当社営業窓口までご 照会ください。
- 注1. 本資料において使用されている「当社」とは、ルネサスエレクトロニクス株式会社およびルネサスエレク トロニクス株式会社がその総株主の議決権の過半数を直接または間接に保有する会社をいいます。
- 注 2. 本資料において使用されている「当社製品」とは、注 1 において定義された当社の開発、製造製品をいい ます。

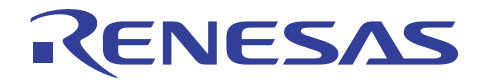

## H8/300H Tiny シリーズ用 E8 エミュレータ

マイコン内蔵フラッシュメモリのライタ機能

#### 要旨

E8 エミュレータは、ユーザシステムのデバッガとして使用する以外にマイコン内蔵のフラッシュメモリのライタとして も使用できます。

本書では、E8 エミュレータをライタモードで起動させてロードモジュールデータをフラッシュメモリに書き込む手順を 説明します。

本書の内容は、H8/300H Tinv シリーズマイコンを搭載したユーザシステムとE8 エミュレータを組み合わせて使用 するケースを対象としています。異なるターゲットマイコンであってもH8/300H Tinyシリーズマイコンであれば共通で 利用することが可能です。

## 目次

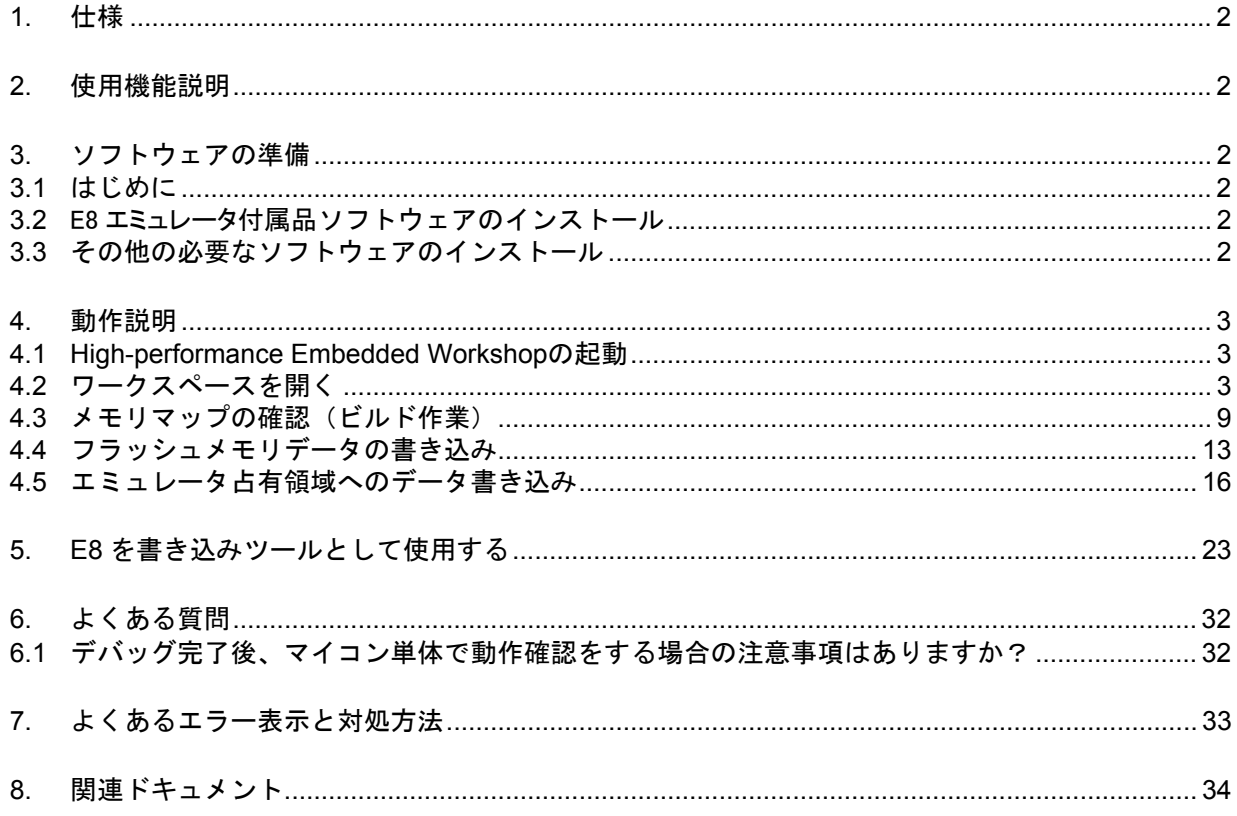

<span id="page-3-0"></span>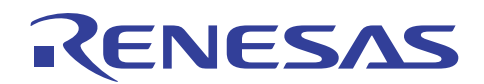

#### 1. 仕様

E8エミュレータをライタモードで起動した場合、マイコン内蔵のフラッシュメモリを消去後にプログラムデータのみを 書き込むことができます。この場合、E8エミュレータ用プログラムがフラッシュメモリ内には存在しないため、E8エミュ レータを使用したプログラムのデバッグはできません。ダウンロードするロードモジュールはワークスペースに登録す る必要があります。

#### 2. 使用機能説明

E8 エミュレータのライタモードは、ユーザプログラムを単独でマイコン内蔵フラッシュメモリに書き込み、実際の ユーザシステムの動作確認を行う目的として利用できます。この場合、フラッシュメモリ内には E8 エミュレータ用のプ ログラムが存在しないため、E8 エミュレータの介在なしで動作検証する形になります。

本書では、E8 エミュレータ付属の CD-ROM、またはルネサス Web サイトからのダウンロードパッケージに含まれ るサンプルプログラムを使用してフラッシュメモリの書き込み操作までを説明します。バージョンは次のとおりです。

E8 エミュレータソフトウェア V.2.09 Release 02

- 3. ソフトウェアの準備
- 3.1 はじめに

E8 エミュレータに付属する CD-ROM のソフトウェアをインストールします。

これにより本書で使用するサンプルプログラム(tutorial ワークスペース)がパソコン上に展開されます。

High-performance Embedded Workshop をインストール済みのパソコン上に E8 エミュレータに付属する CD-ROM のソフトウェアをインストールすることは可能です。この場合、インストール作業中に一部のダイアログ表 示が省略されることがあります。

3.2 E8 エミュレータ付属品ソフトウェアのインストール

E8 エミュレータに付属する CD-ROM 内の HewInstMan.exe を実行してください。

インストールの詳細につきましては、ルネサス Webサイトに掲載のE8 エミュレータ用導入ガイドを参照していただ き、インストール作業中は画面の指示に従って操作をしてください。ここではインストール手順は省略します。

- 3.3 その他の必要なソフトウェアのインストール
- (1) 本書では、サンプルプログラムを一部変更して動作の確認を行います。このため H8S,H8/300 シリーズ C/C++ コンパイラパッケージを使用します。製品版コンパイラパッケージを購入済みの場合、製品版コンパイラパッ ケージをインストールしてください。
- (2) 製品版コンパイラパッケージを購入前の場合、E8 エミュレータに付属する CD-ROM に同梱する無償評価版コ ンパイラパッケージを利用できます。

無償評価版コンパイラパッケージは、ルネサスのウェブサイトからダウンロードすることも可能です。無償評価 版の H8S,H8/300 シリーズ C/C++コンパイラパッケージは、[ルネサストップページ]→[サポート]→[ダウンロー ド]→[ダウンロード検索]でカテゴリー選択を開いて「無償評価版」を選択して検索することにより見つけることが できます。ルネサスのウェブサイトへのリンク情報は、本書の最後の章にあります。無償評価版の制限事項お よびインストール方法は、ダウンロードページから入手してください。

(3) ソフトウェアのインストールの際に、オートアップデートユーティリティを選択した場合、インターネット経由で各 ツールの最新版の存在を確認することが可能になります。

<span id="page-4-0"></span>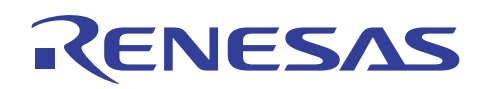

### 4. 動作説明

本章では、High-performance Embedded Workshop(HEW)を起動してフラッシュメモリのライタモード操作手順 について説明します。手順としては以下のようになります。

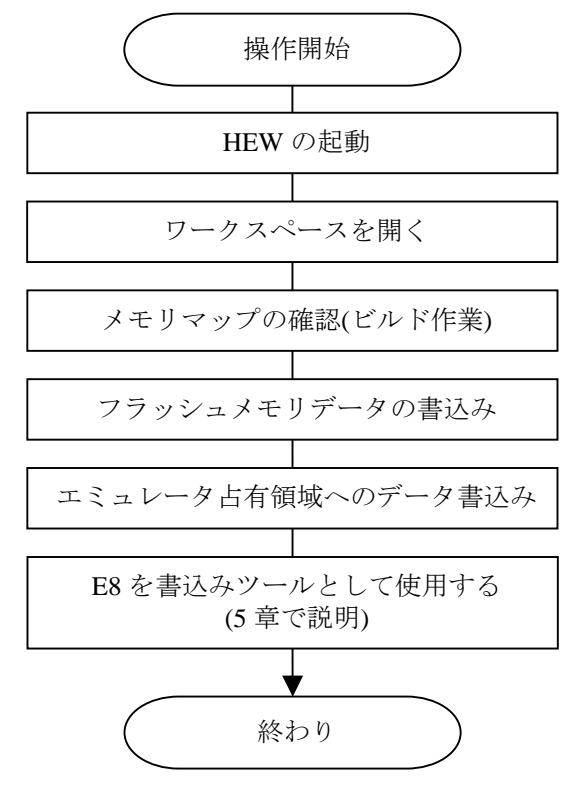

図 4.1 サンプルプログラムの実行手順

#### 4.1 High-performance Embedded Workshop の起動

まず、始めにユーザシステムを接続したE8エミュレータとホストコンピュータをUSBケーブルで接続し、デバッグ操 作が可能であることを確認してください。

次にHigh-performance Embedded Workshopを起動します。

[スタート]メニューの[すべてのプログラム]から[Renesas]→[High-performance Embedded Workshop]→

[High-performance Embedded Workshop]で起動できます。

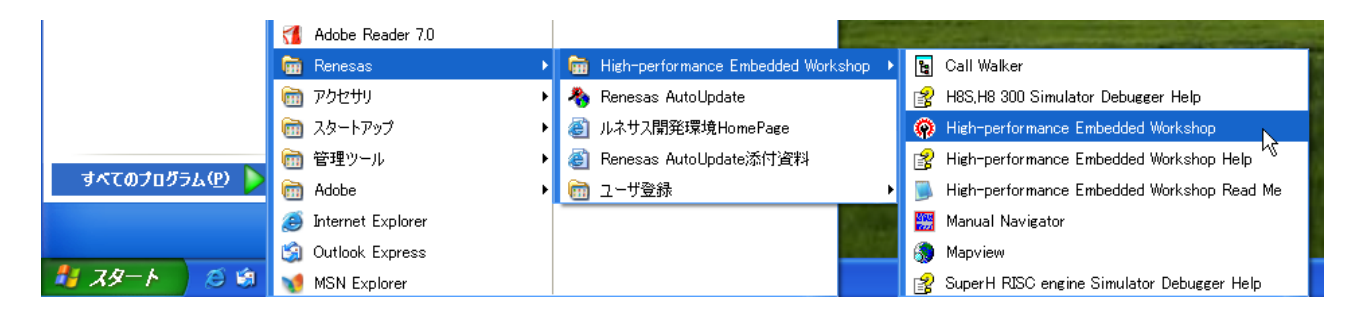

## 4.2 ワークスペースを開く

(1) High-performance Embedded Workshop 上に[ようこそ!]ダイアログボックスが表示されます。

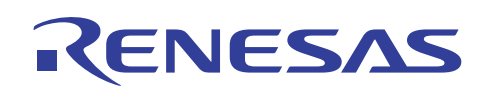

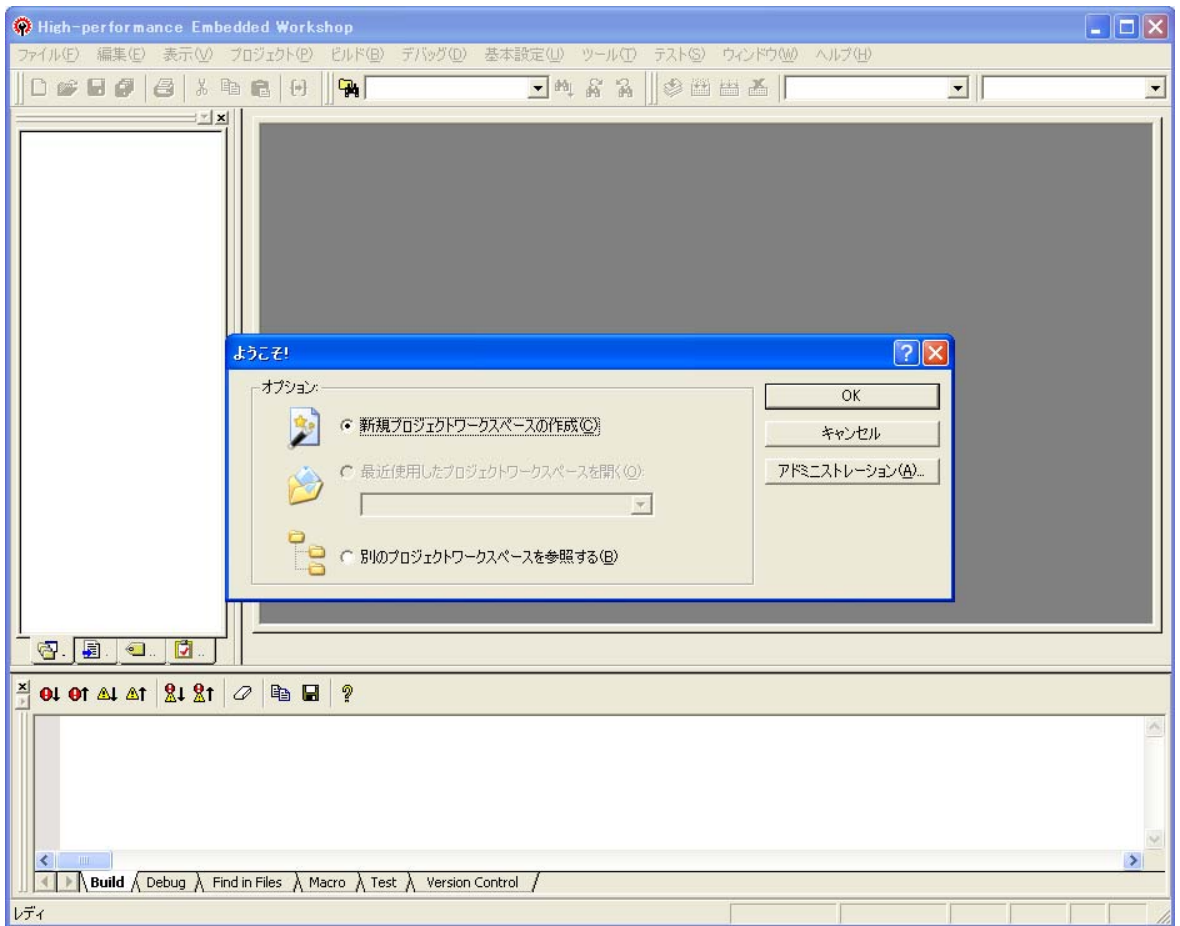

[ようこそ!]ダイアログボックス内の[別のプロジェクトワークスペースを参照する]ラジオボタンを選択して[OK]ボ タンを押してください。

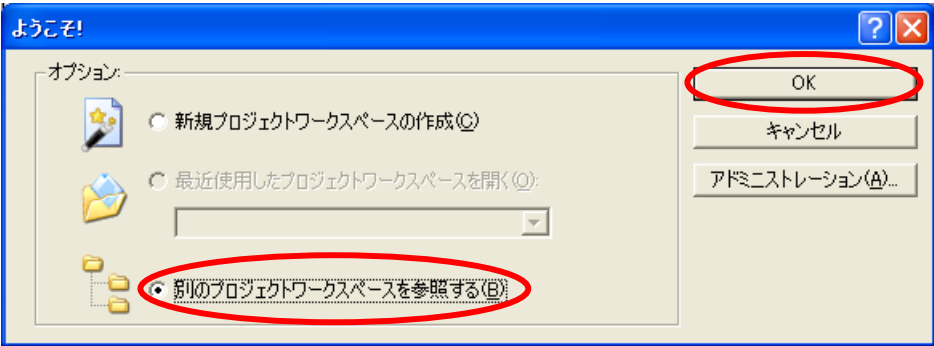

(2) [ワークスペースを開く]ダイアログボックスが表示されます。

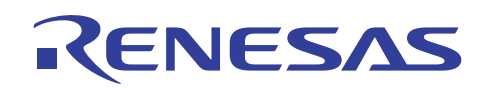

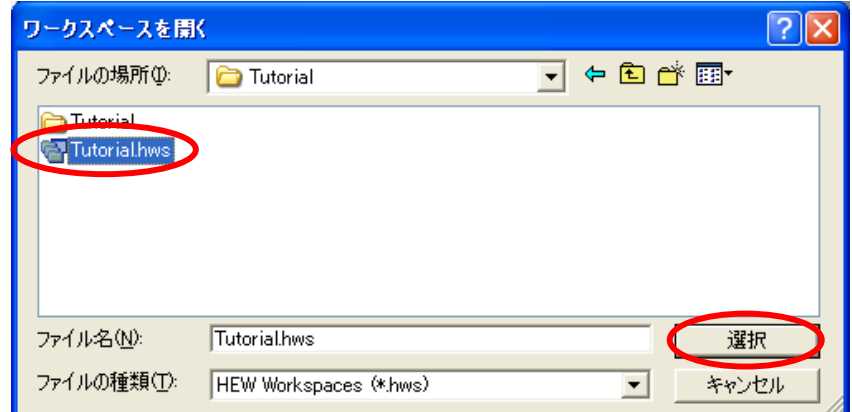

本製品の CD-ROM のインストールが完了している場合、標準では次のフォルダ位置にワークスペー ス "Tutorial.hws" が格納されています。フォルダ位置を確認しながら順番に指定してください。ワークスペー ス "Tutorial.hws" が見つかりましたら指定し[選択]ボタンを押してください。

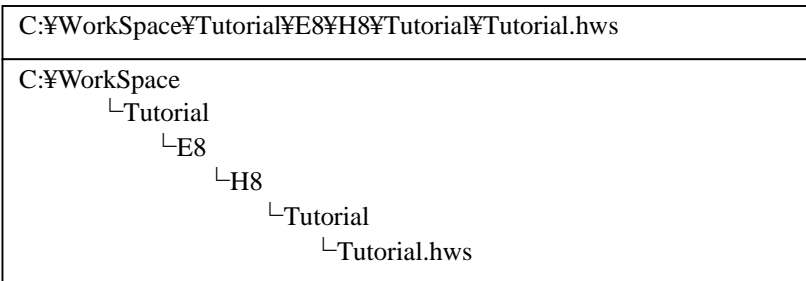

【注】 ソフトウェアのバージョンによっては、上記ディレクトリを指定できない場合があります。その 場合は以下のディレクトリを指定してください。

<High-performance Embedded Workshop インストール先ディレクトリ>

¥Tools¥Renesas¥DebugComp¥Platform¥E8¥H8¥Tutorial

ディレクトリ例:

C:¥hew3¥Tools¥Renesas¥DebugComp¥Platform¥E8¥H8¥Tutorial

C:¥hew2¥Tools¥Renesas¥DebugComp¥Platform¥E8¥H8¥Tutorial

(3) ワークスペースのバージョンが古い場合は次のダイアログボックスが表示されます。新しいバージョンにアップ デートするために[OK]ボタンを押してください。

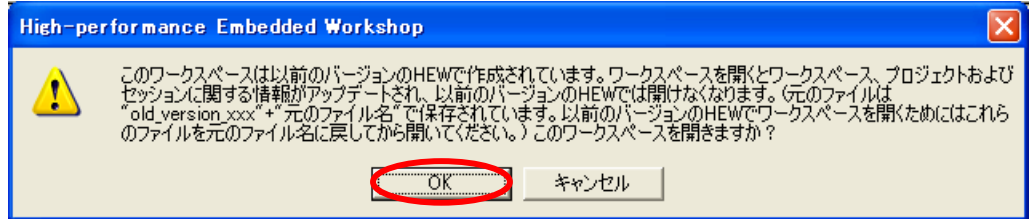

(4) [本システムにないツールチェインのバージョン]ダイアログボックスが表示される場合は、プロジェクト名を選択し て[OK]ボタンを押してください。

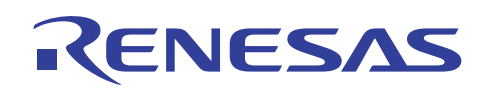

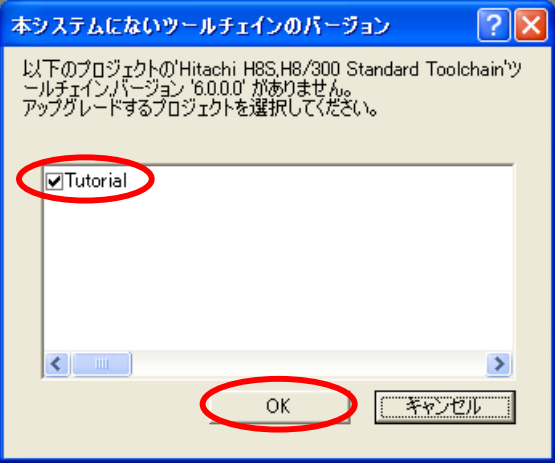

(5) [ツールチェインのバージョンの変更]ダイアログボックスが表示される場合は、利用するツールチェインバージョ ンを選択して[OK]ボタンを押してください。

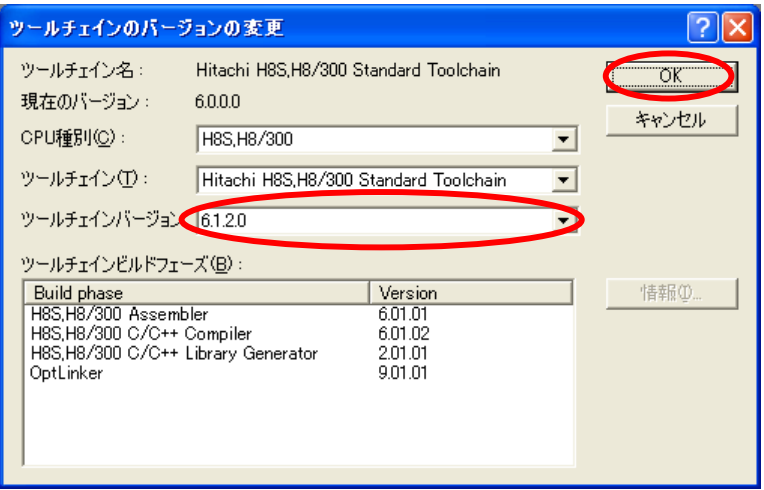

(6) [Summary]ダイアログボックスが表示される場合は、そのまま[OK]ボタンを押してください。

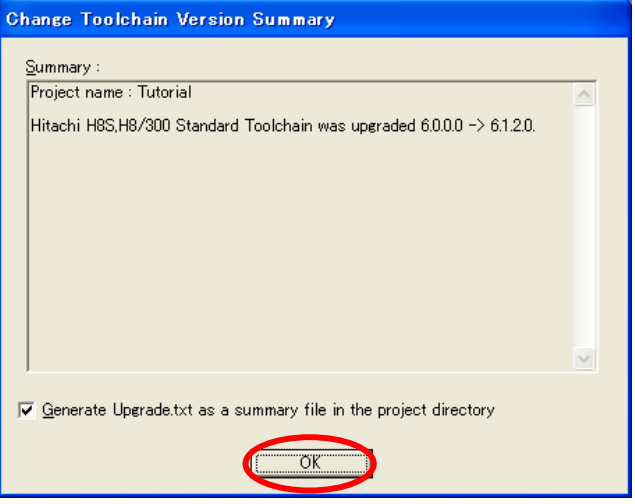

(7) ワークスペースが開かれると、[エミュレータ設定]ダイアログボックスが開きます。

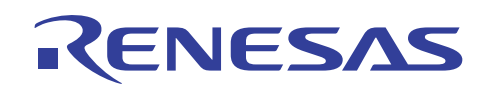

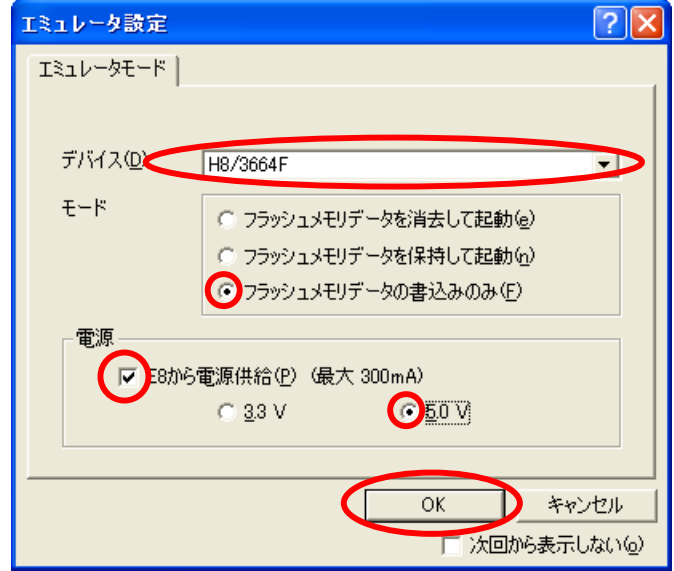

ユーザシステムに搭載されているマイコン名称を[デバイス]メニューから選択してください。本書の例で は、"H8/3664F" を選択しています。[モード]は、[フラッシュメモリデータの書込みのみ]を選択してください。ユー ザシステムの状況に合わせて[電源]部分を指定してください。この例では、[E8 から電源供給]を指定して、 [5.0V]を選択しています。最後に[OK]ボタンを押してください。

(8) [システムクロック]ダイアログボックスが開きます。実際のユーザシステムの動作周波数に合わせて数値を入力 して[OK]ボタンを押してください。

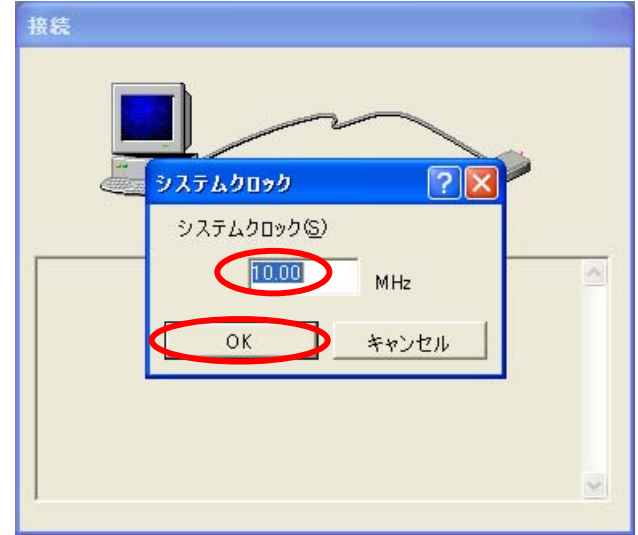

この例では、10.00MHz を使用しています。

(9) E8 エミュレータ接続中は下図の[接続]ダイアログボックスが表示されます。

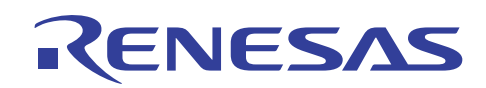

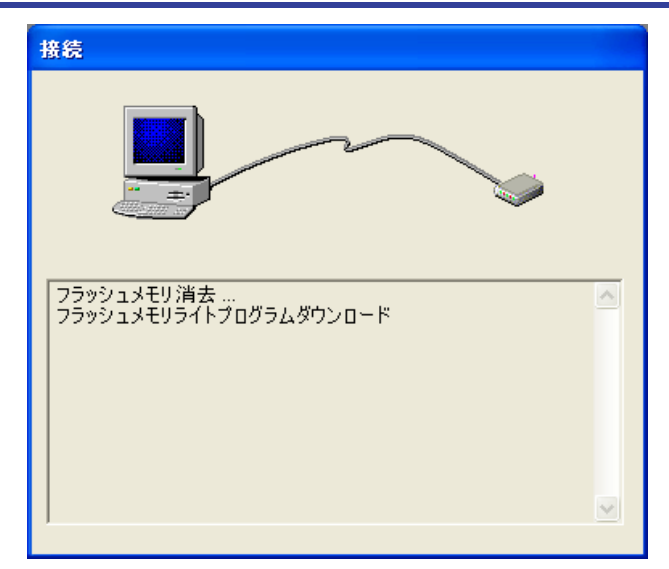

接続完了時には、マイコン内蔵のフラッシュメモリは書き込み準備のため全領域消去状態となります。

このため、E8 エミュレータのライタモードでは、ロードモジュールをフラッシュメモリにダウンロードする機能だけ が有効であり、デバッグ操作はいっさいできません。フラッシュメモリへの書き込み完了後は、E8 エミュレータを 終了するか再起動をしてください。

(10) E8 エミュレータの接続が完了して High-performance Embedded Workshop の画面が操作可能になります。

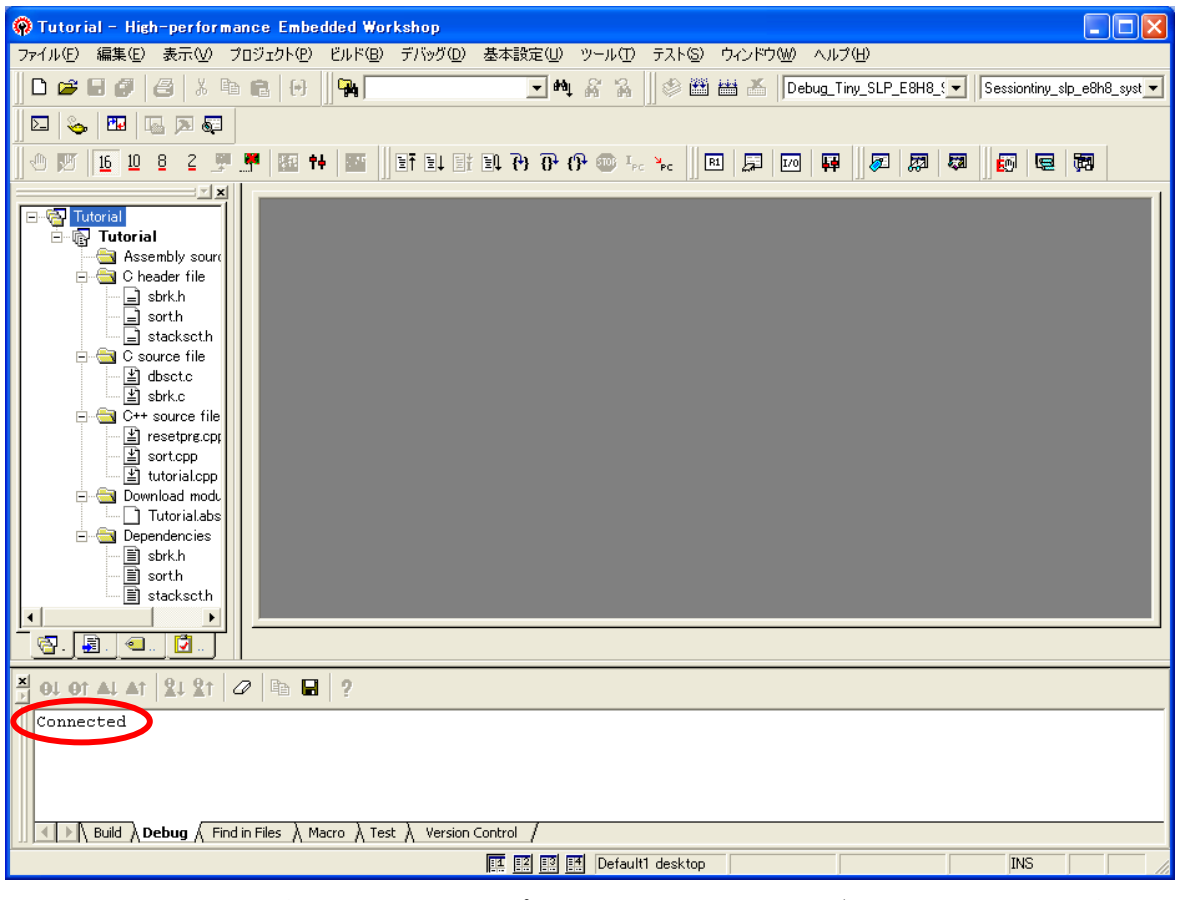

E8 エミュレータの接続が成功すると、アウトプットウィンドウの[Debug]タブには "Connected" が表示されま す。

<span id="page-10-0"></span>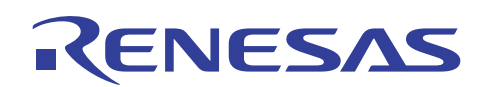

### 4.3 メモリマップの確認(ビルド作業)

(1) [表示]メニューの[マップ]を開いてください。

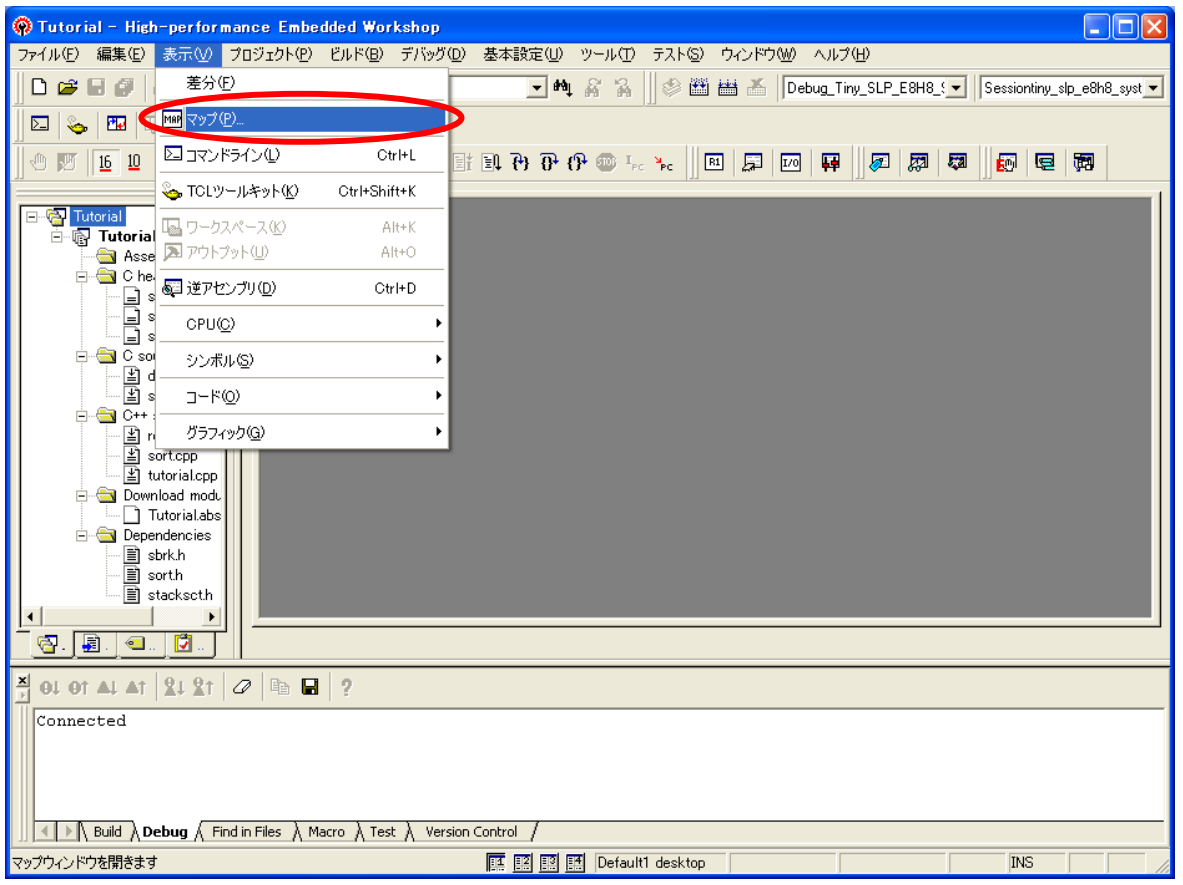

(2) [マップ種別の選択]ダイアログボックスが表示されます。[Map Section Information]を指定して[OK]ボタンを押 してください。

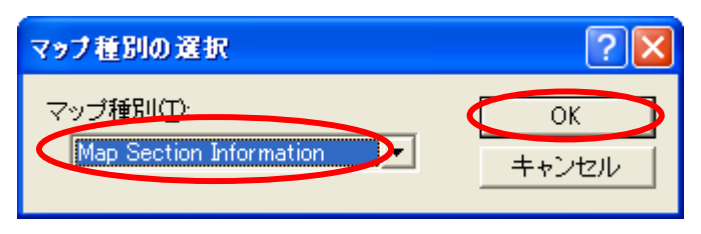

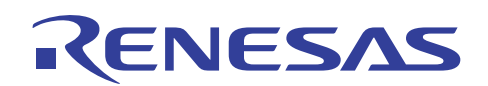

(3) [Map Section Information]タブにセクション情報が表示されます。

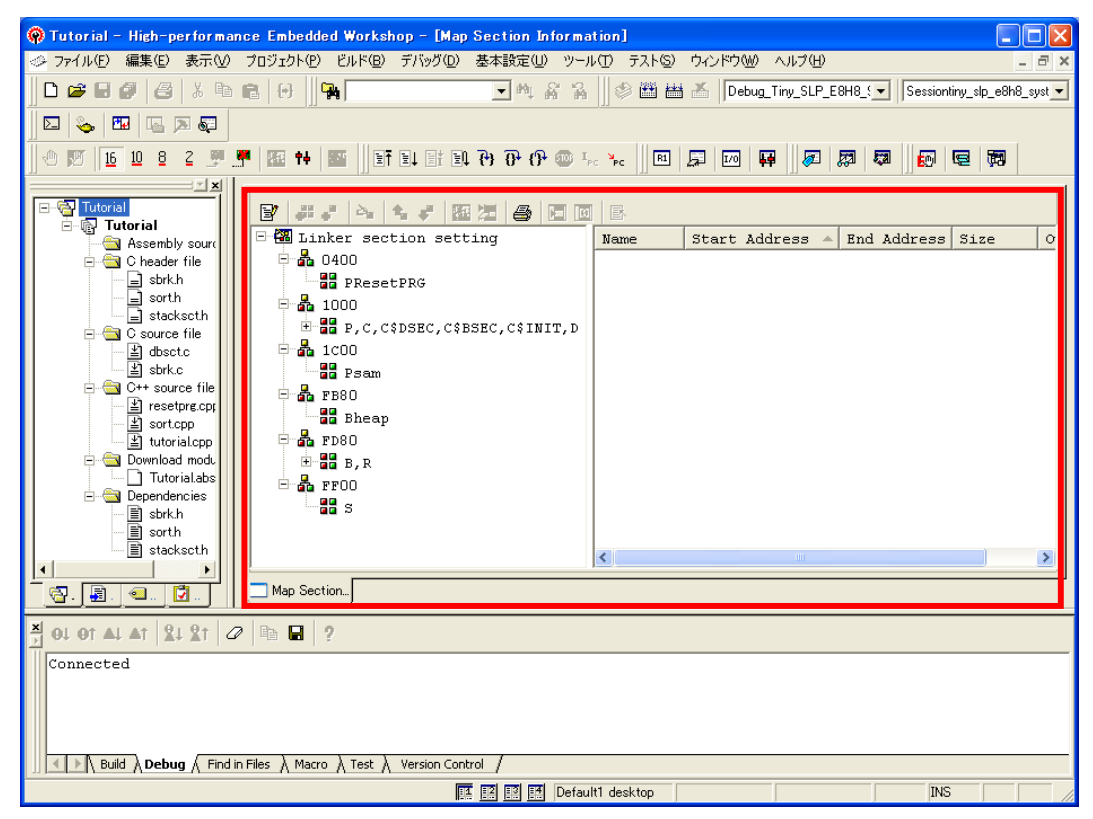

サンプルプログラムの初期状態では、各セクションに対する開始アドレスと終了アドレスの情報が含まれていま せん。これらの情報を出力する指定を行い、引き続きビルド作業を行います。

(4) [ビルド]メニューの[H8S,H8/300 Standard Toolchain]を開きます。

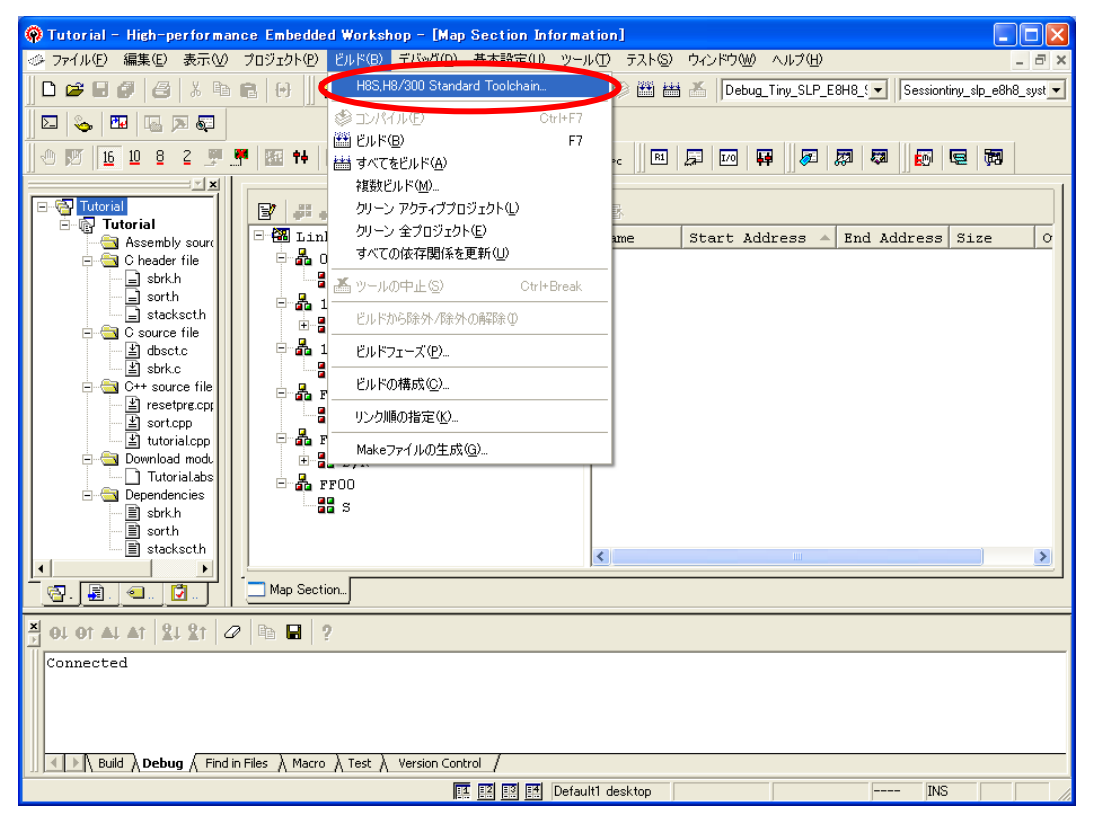

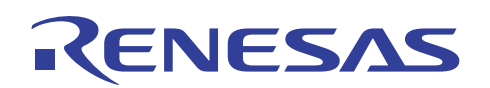

(5) 上段の[最適化リンカ]タブを開き、[カテゴリ]の[リスト]を指定してください。

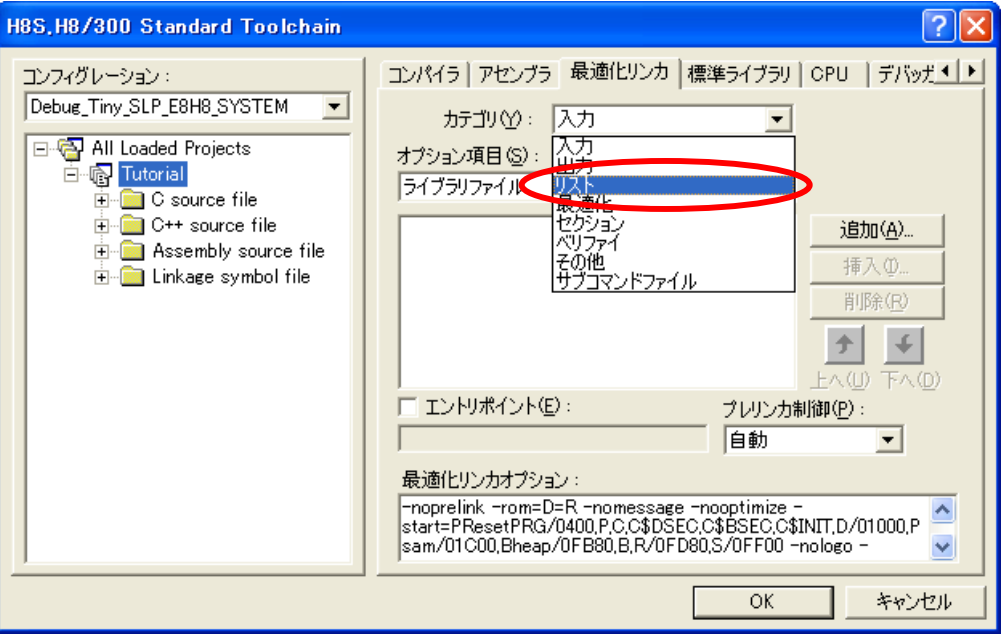

(6) [リンケージリスト出力]をチェックして、[すべて有効]ボタンを押してリスト内容をすべてチェック状態にします。最 後に[OK]ボタンを押してください。

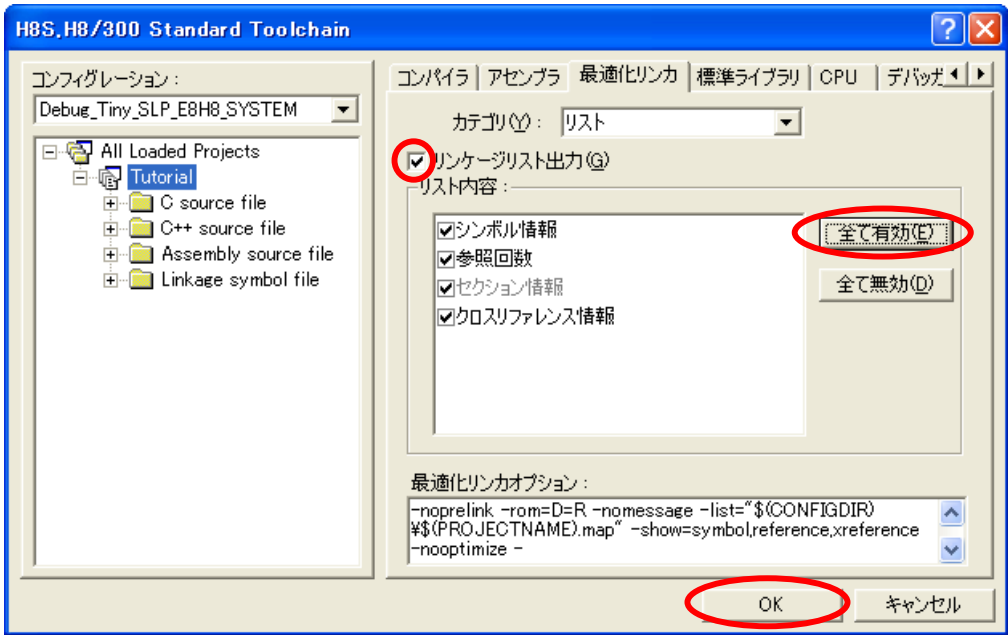

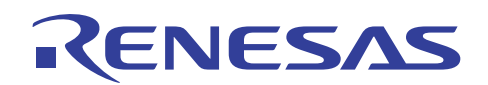

(7) [ビルド]メニューから[ビルド]または[すべてをビルド]を指定してください。

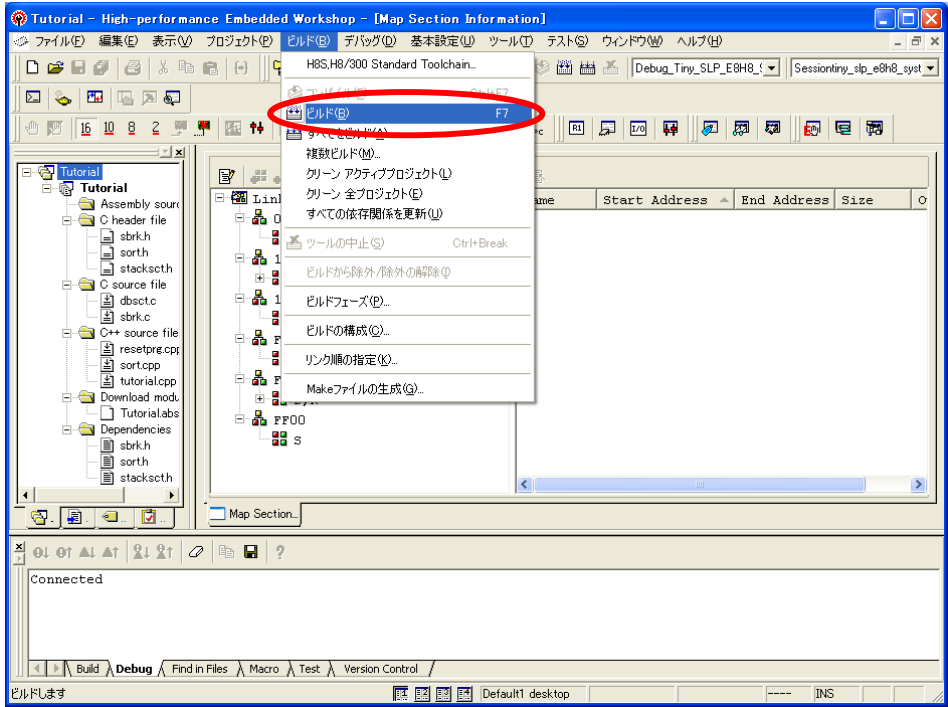

(8) ビルド完了時には引き続きフラッシュメモリにダウンロードを行うための[確認要求] ダイアログボックスが表示さ れます。ここでは[いいえ]または[すべていいえ]を指定してください。

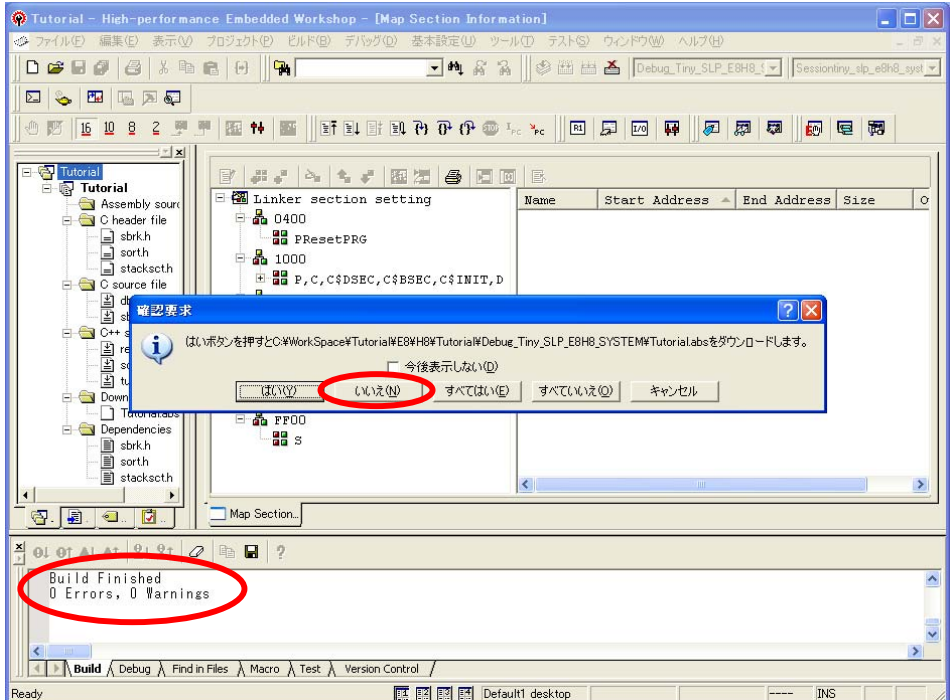

ビルド実行中の内容は、アウトプットウィンドウの[Build]タブに表示されます。

ビルド実行中にエラー発生した場合は、自動的なダウンロードは行われません。

本書では、マップ情報の確認後にフラッシュメモリデータの書き込む例を紹介するため、ここでは自動的なダウ ンロードをキャンセルしています。正しく書き込めることが事前に分かっているケースでは[はい]または[すべて はい]を指定してフラッシュメモリにダウンロードすることも可能です。

<span id="page-14-0"></span>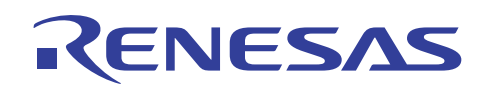

(9) 各セクションの先頭アドレスおよび終了アドレスなどの情報が表示されます。

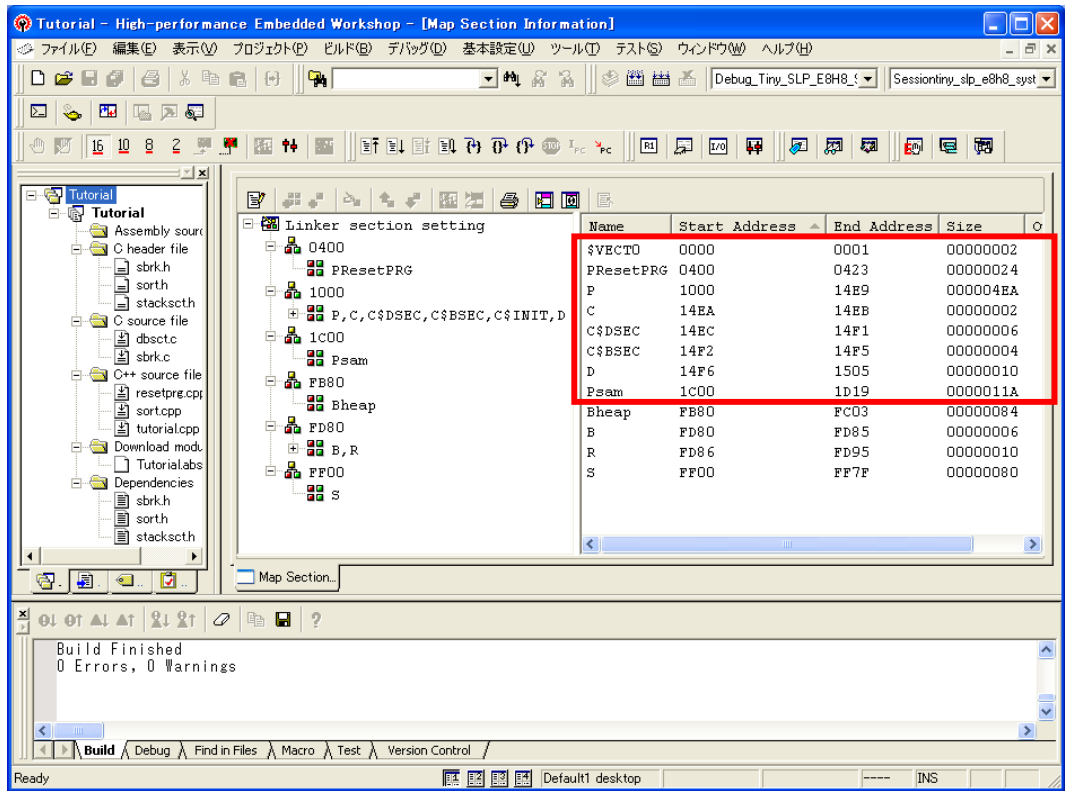

[Start Address]を昇順に並び替えて表示することにより、フラッシュメモリ領域に格納されるROM属性のデータ の終端は、1D19 番地であることが分かります。

## 4.4 フラッシュメモリデータの書き込み

(1) アウトプットウィンドウの表示内容を[Build]から[Debug]に切り替えるため[Debug]タブを押してください。

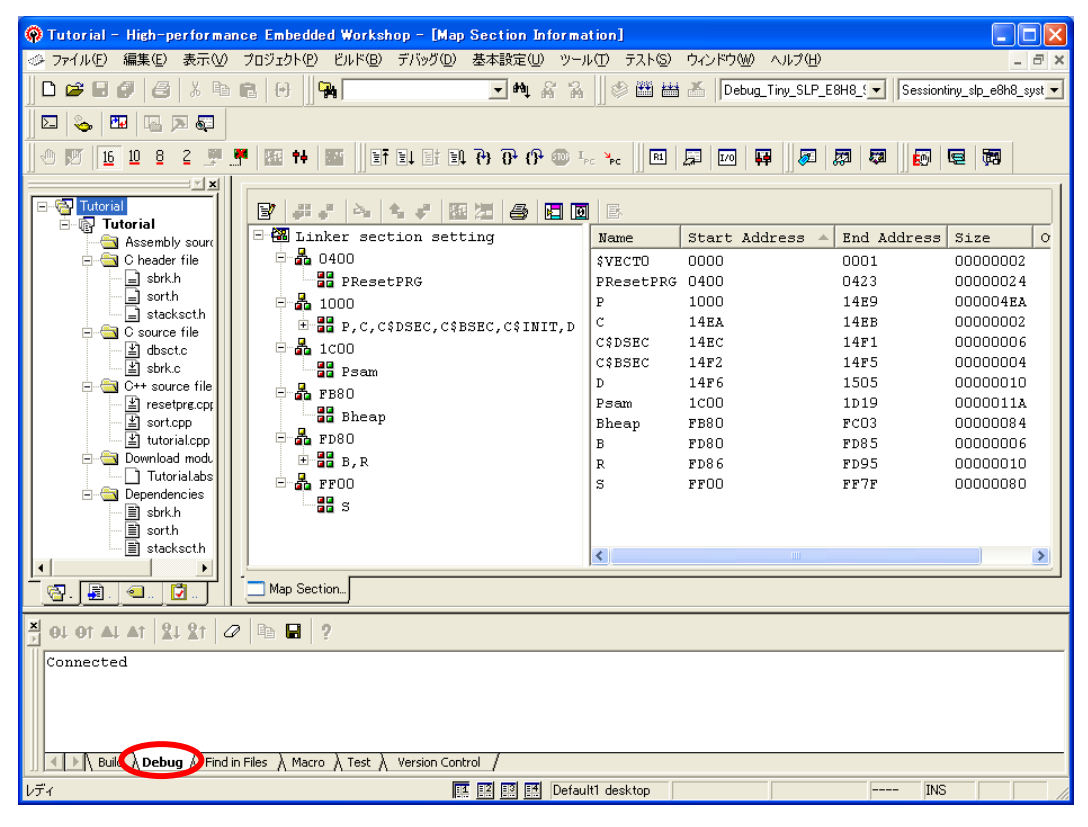

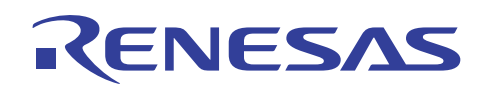

(2) ワークスペース表示内の[Download modules]部分に表示されているロードモジュールファイル名を右クリックし て[ダウンロード]を指定してください。ファイル名をダブルクリックしても同様にダウンロード可能です。

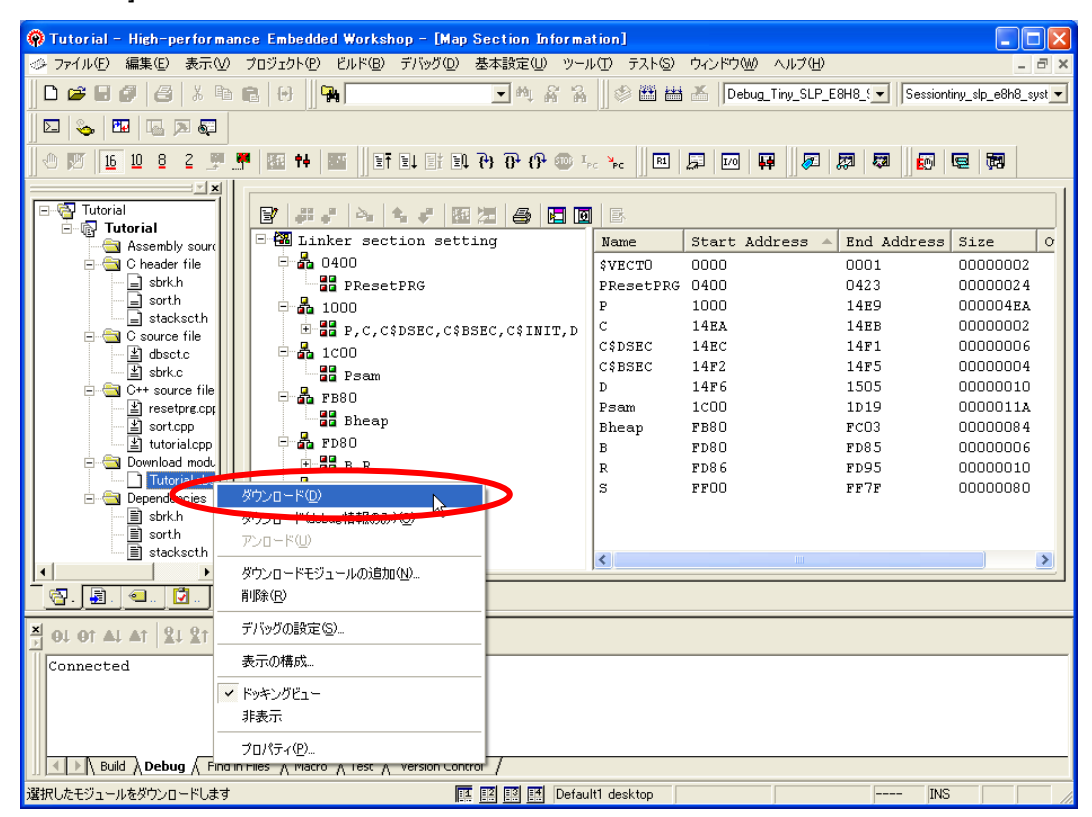

(3) フラッシュメモリへのダウンロードが完了するとチェック用の[Sum data]値(※1)と共に[フラッシュメモリ書込み OK]のメッセージボックスが表示されます。表示内容を確認後に[OK]ボタンを押してください。

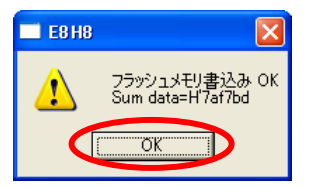

以上でフラッシュメモリへの書き込みは完了です。[OK]ボタンを押してください。

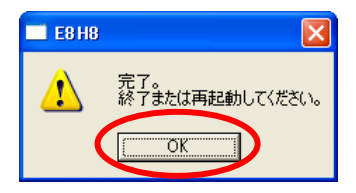

フラッシュメモリ内には E8 エミュレータ用プログラムが存在しないためデバッグ操作は行えません。

デバッグ操作を行った場合、下図のエラーメッセージボックスが表示されます。

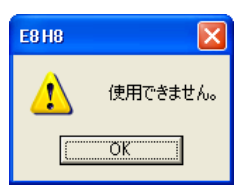

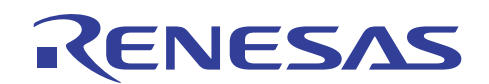

※1 Sum data の算出方法はマイコンの持つ全てのフラッシュメモリ領域(内部 RAM や予約領域は計算の 対象にはなりません)のデータをバイト単位で加算し、4 バイトで表示した結果です。なお、E8 接続 時に全てのフラッシュメモリ領域がクリアされますので、ダウンロード時にデータの配置されてい ない領域は、そのフラッシュメモリの初期値 0xff となります。

H8/3664F の場合には計算範囲は H'0000 番地~H'7FFF 番地が計算対象になります。なお、E8 用の 専用 ROM 領域を持っているマイコンの場合はその領域も対象になります。たとえば、H8/3672F の 場合には計算範囲は H'0000 番地~H'4FFF 番地が計算対象となります。また、専用 ROM 領域のア ドレスはマイコンのハードウェアマニュアルには記載されていない場合もあります。(例えば H8/36049F)

その場合は、マイコン毎に用意されている E8 ユーザーズマニュアル別冊を参照してください。

(4) フラッシュメモリ書き込み中は、アウトプットウィンドウの[Debug]タブに"Flash memory writing ..."が表示されま す。書き込完了後にはワークスペース内のロードモジュールファイルのアイコンに下向き矢印が付加されます。

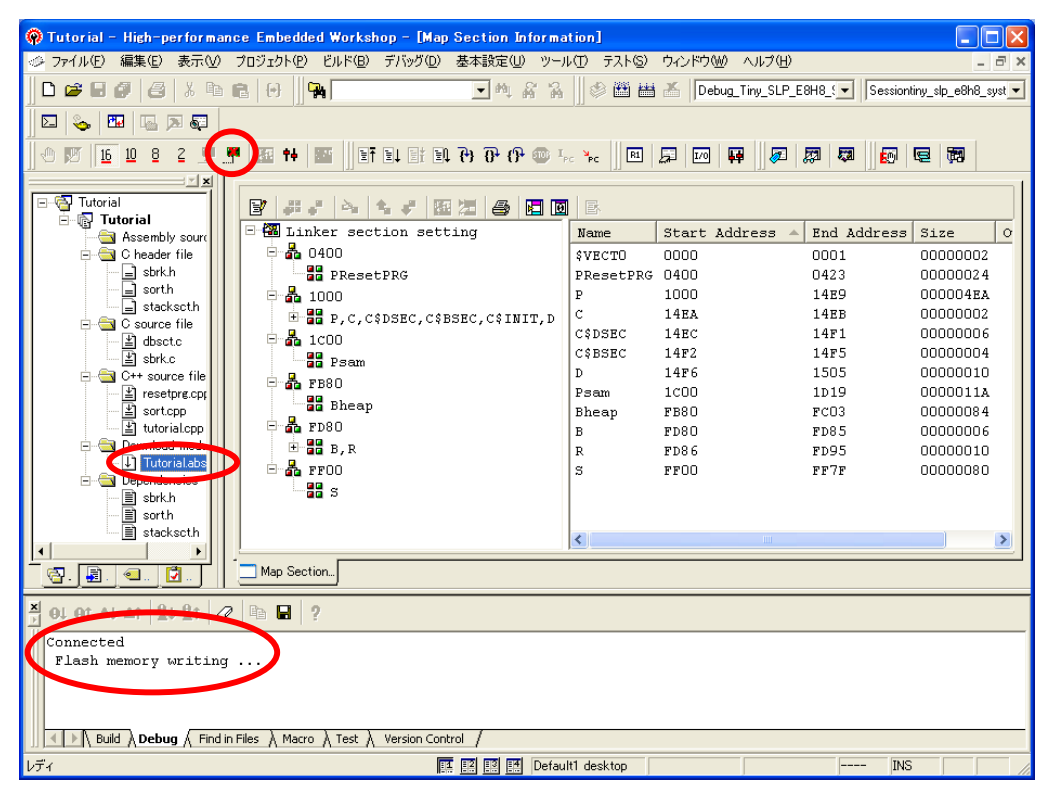

本書では、引き続き E8 エミュレータを使用するためツールバーの[接続解除]と[接続]を使用して再起動します。 ツールバーの[接続解除]を押してください。

<span id="page-17-0"></span>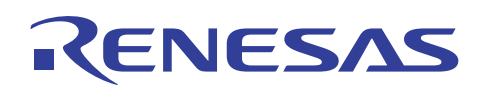

#### 4.5 エミュレータ占有領域へのデータ書き込み

(1) E8 エミュレータを接続します。ツールバーの[接続]をクリックしてください。

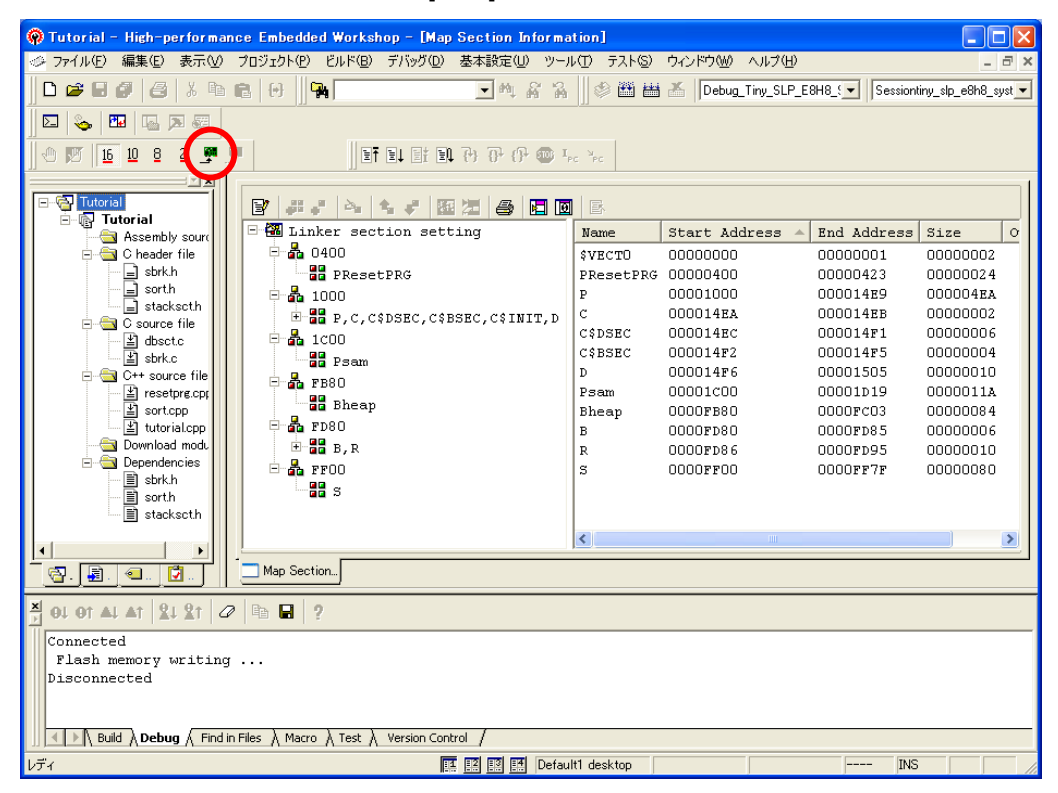

(2) 前回の接続と同様にエミュレータモードは[フラッシュメモリデータの書込みのみ]を指定してください。

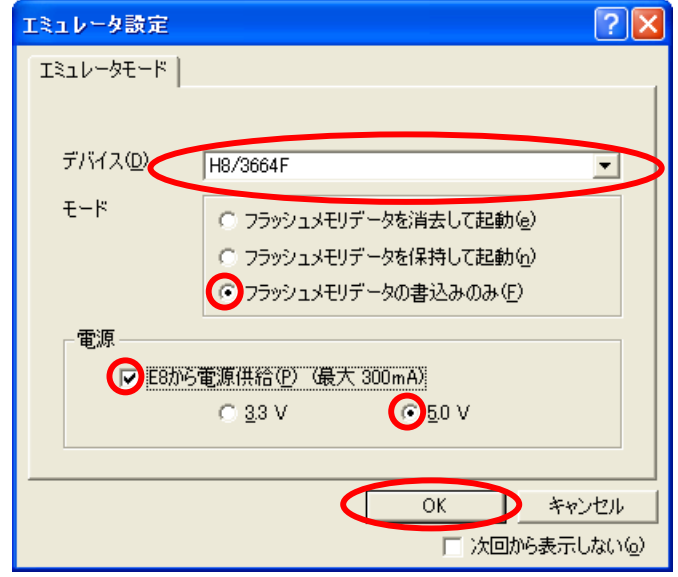

その他の設定は 4.2(7)と同じ内容にします。

続いて表示される[システムクロック] ダイアログボックスに対しても 4.2(8)と同様に "10.00" を指定してくださ い。

(3) セクションの先頭アドレスを変更する作業です。[ビルド]メニューの[H8S,H8/300 Standard Toolchain]を指定し てください。

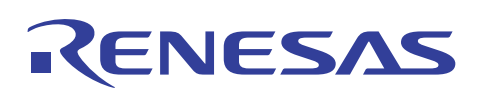

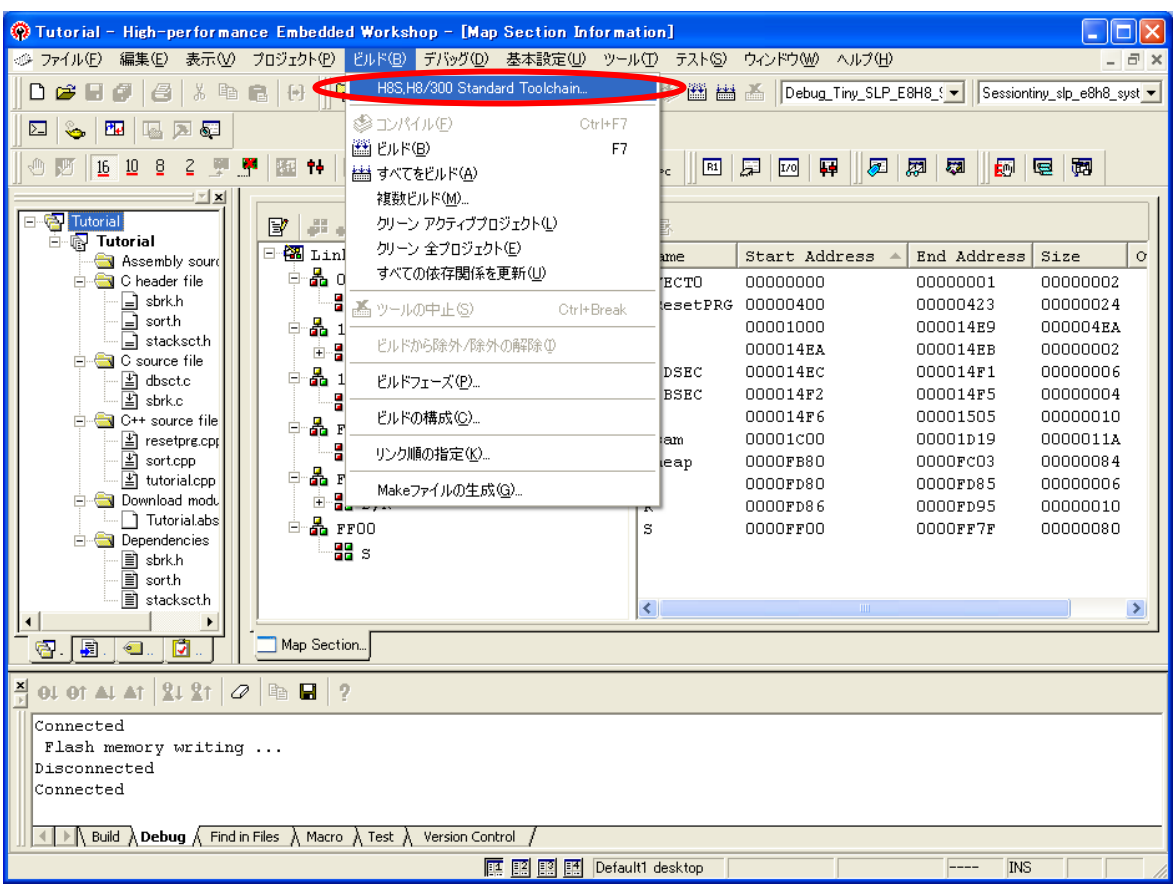

(4) [H8S,H8/300 Standard Toolchain]の[最適化リンカ]タブをクリックして[カテゴリ]の[セクション]を指定してくださ い。

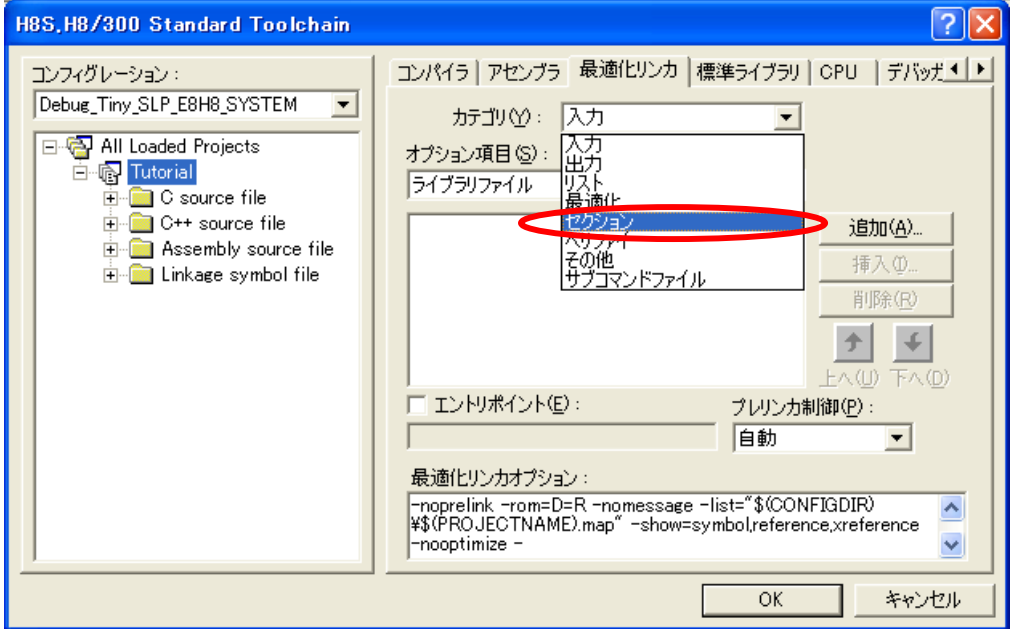

(5) アドレス 0x00001C00 のセクション項目を選択して[変更]ボタンを押してください。

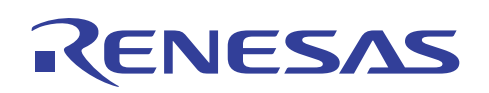

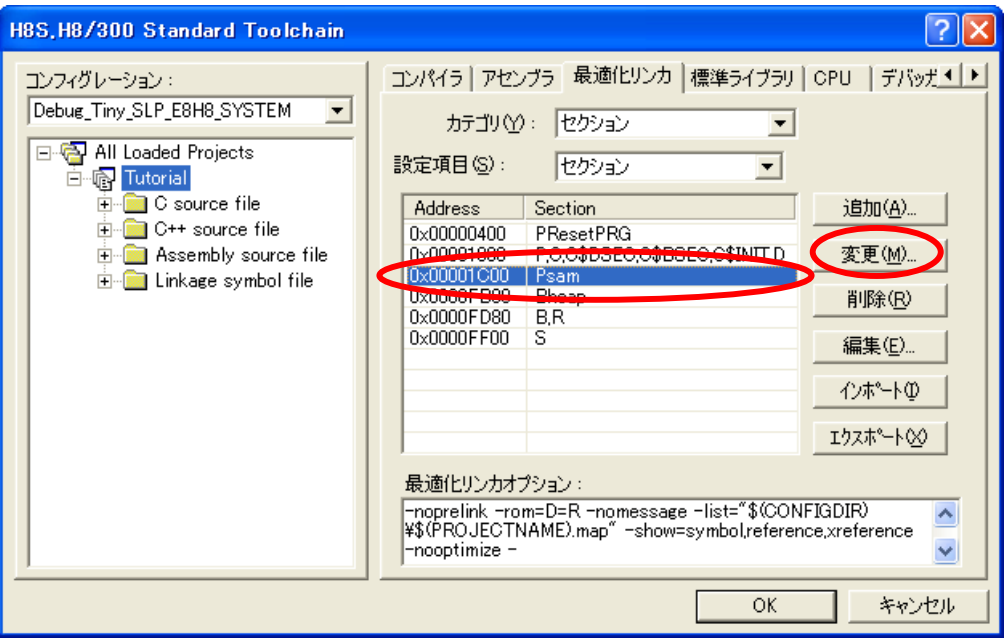

(6) [Modify section] ダイアログボックスが表示されます。ここでは[アドレス]に 0x00007C00 を指定して[OK]ボタ ンを押してください。

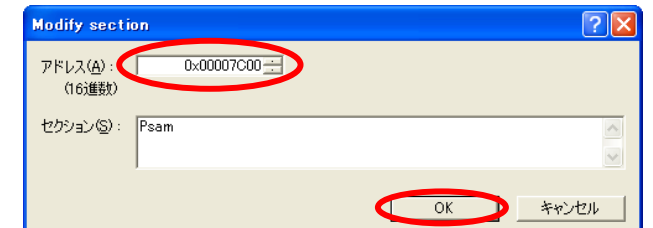

(7) この状態で[OK]ボタンを押してください。

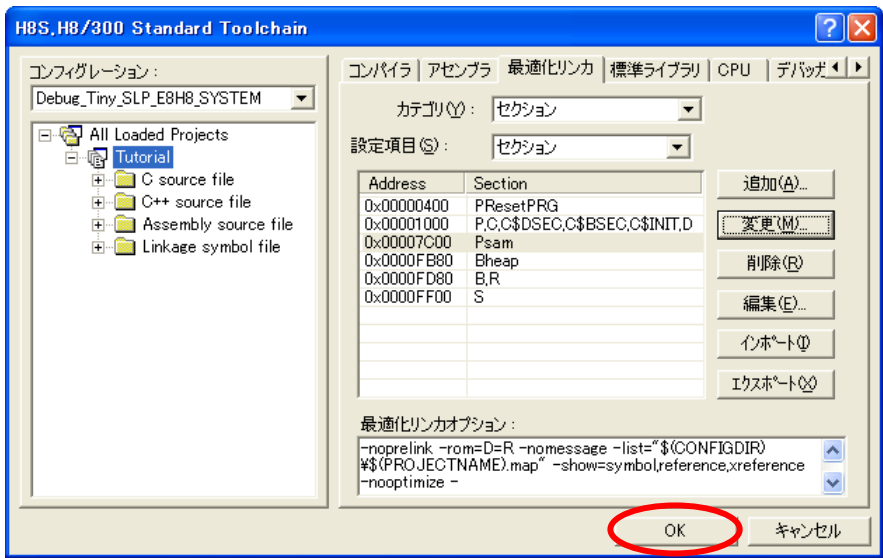

(8) [ビルド]メニューの[ビルド]を押してください。

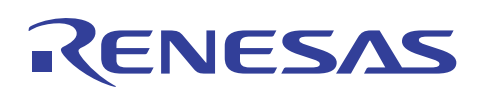

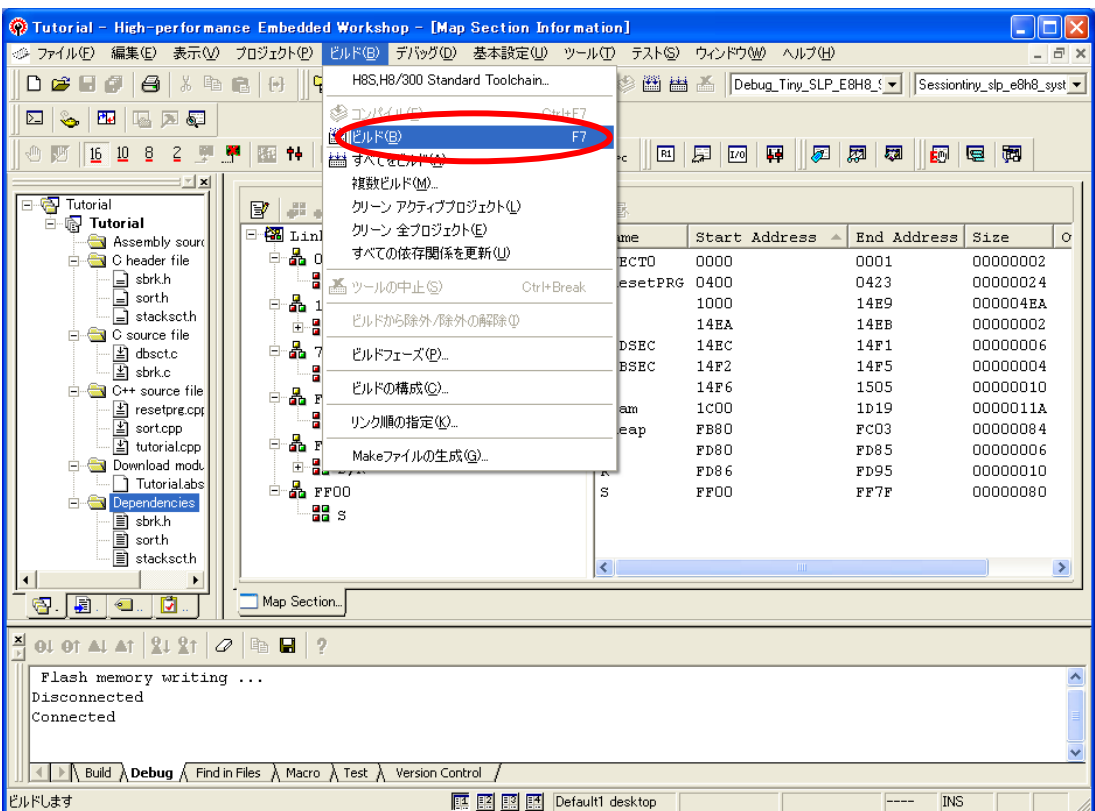

(9) ビルド完了時には引き続きフラッシュメモリにダウンロードを行うための[確認要求] ダイアログボックスが表示さ れます。ここでは[はい]または[すべてはい]を指定してください。

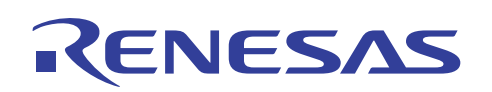

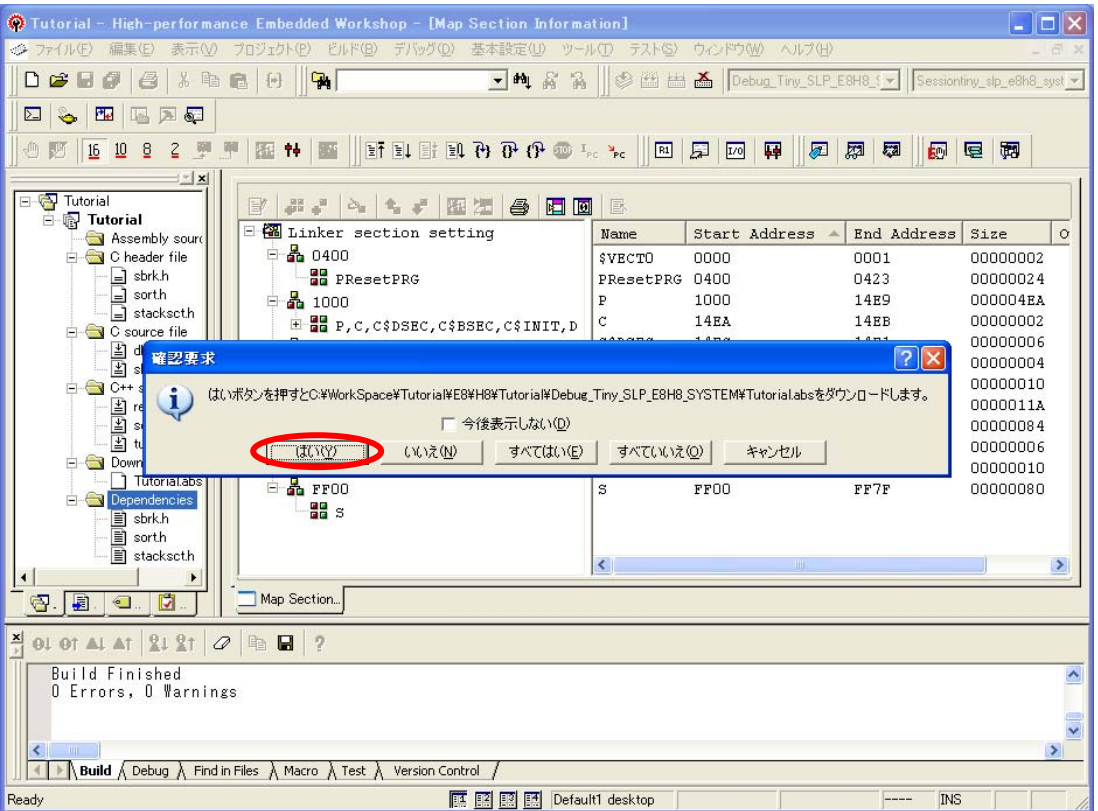

(10) フラッシュメモリへのダウンロードが完了するとチェック用の[Sum data]値と共に[フラッシュメモリ書込み OK]の メッセージボックスが表示されます。表示内容を確認後に[OK]ボタンを押してください。

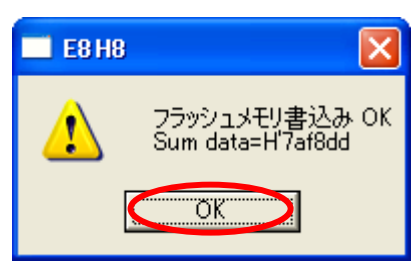

フラッシュメモリ書き込み完了を示すメッセージボックスが表示されます。[OK]ボタンを押してください。

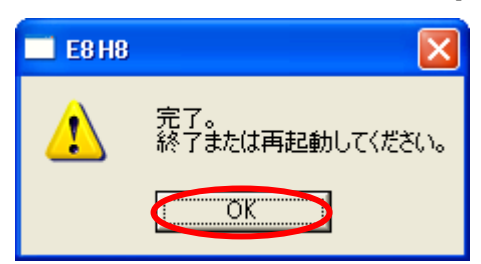

(11) 以上でフラッシュメモリへの書き込みは完了です。

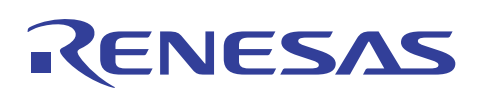

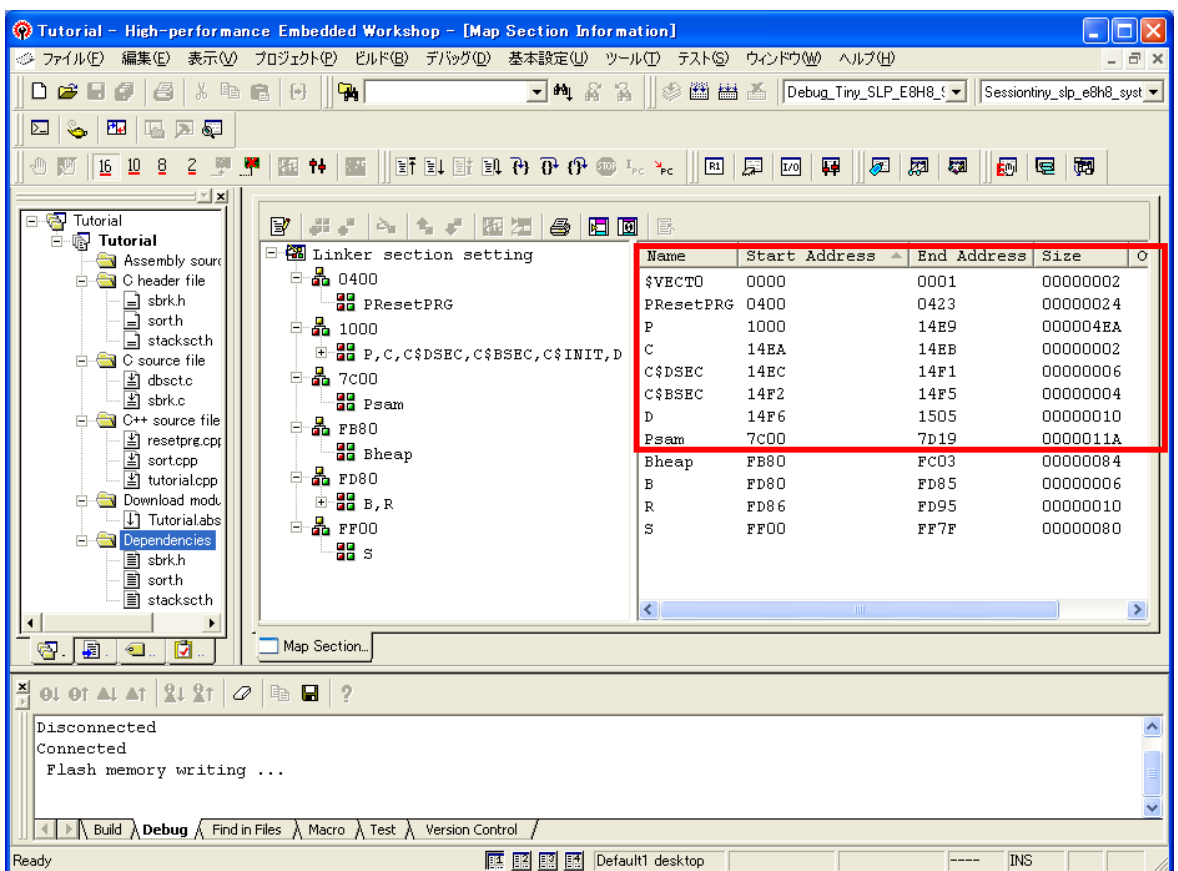

この例では、フラッシュメモリ領域のアドレス 7000番地を超えたデータを書き込んでいます。E8 エミュレータは、 フラッシュメモリのアドレス 7000 番地から 7FFF 番地までを占有してデバッグ操作制御を可能としています。こ のため、通常はエミュレータ占有領域に対してプログラムやデータを書き込むことはできませんがライタモードを 使用した場合、フラッシュメモリの全領域に対して書き込みが可能になります。

これによりマイコン搭載フラッシュメモリの仕様サイズまでのユーザプログラムをマイコンに格納して、ユーザシ ステムの動作検証を行うことが可能になります。

フラッシュメモリへの書き込み完了後は、E8 エミュレータのソフトウェアを終了してください。

#### 【注意】

ライタモードでフラッシュメモリに書き込みを行った場合には、**E8** エミュレータ用プログラムは配置されませんの で **E8** エミュレータを利用したデバッグ操作はできません。ユーザシステムの動作検証および評価は、**E8** エミュ レータを接続しない状態で行う必要があります。

(12) 現在のエミュレータモードを確認する場合は、[基本設定]メニューから[エミュレータ]をクリックして[エミュレータ 設定]を指定してください。

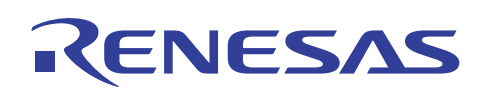

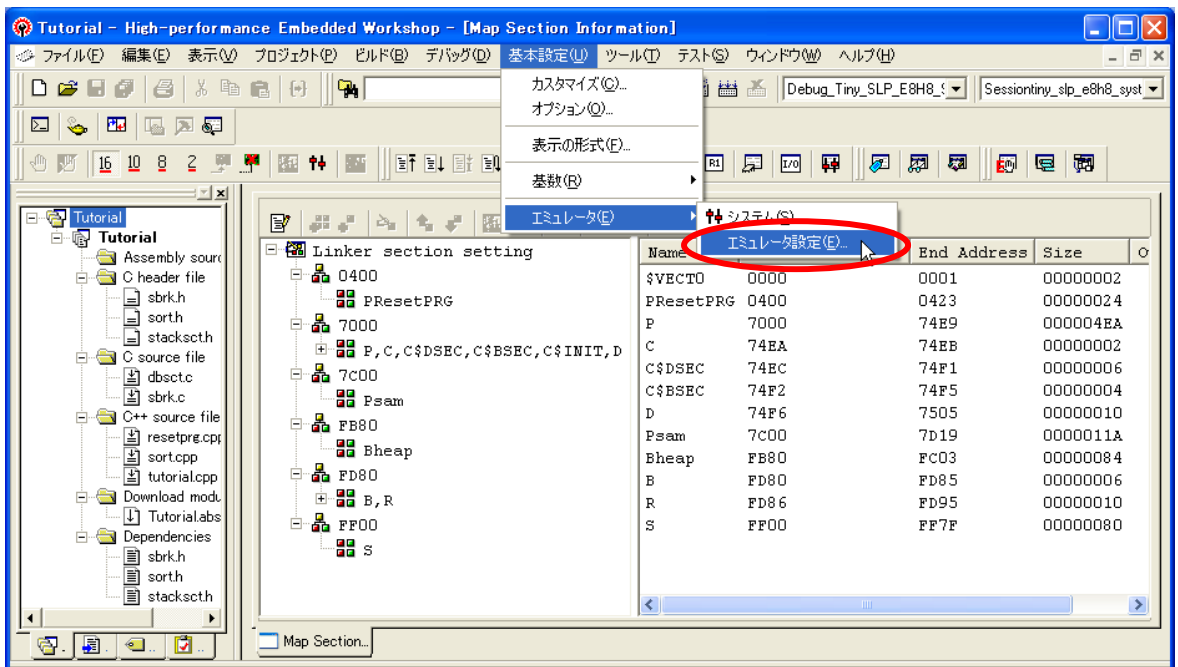

[エミュレータ設定] ダイアログボックスが表示されます。[モード]部分に現在のエミュレータモードがグレー表示 の状態で示されており、ラジオボタンの状態からモード種別の確認が可能です。

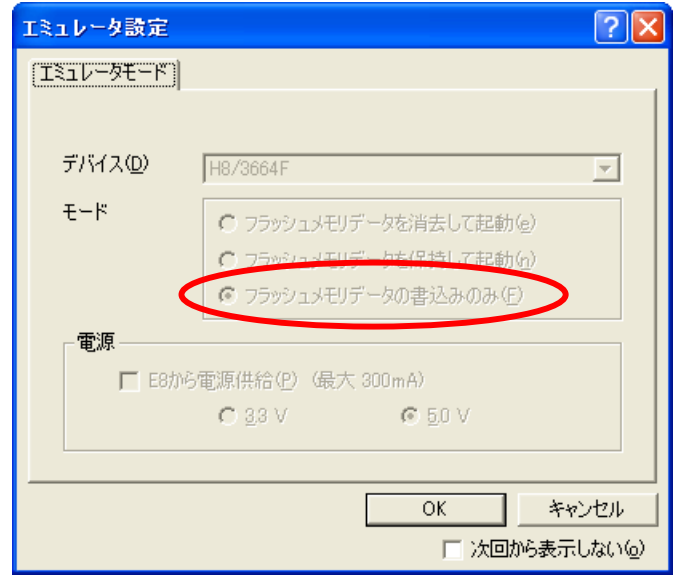

上図は、エミュレータモードが[フラッシュメモリデータの書込みのみ]の場合の表示例です。この場合、E8 エミュ レータを使用してデバッグ操作はできません。

E8 エミュレータを接続中は、グレー表示部分の変更はできません。変更は起動時のエミュレータ設定において 可能です。

<span id="page-24-0"></span>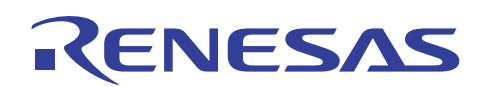

- 5. E8 を書き込みツールとして使用する
- (1) High-performance Embedded Workshop の起動時に表示される[ようこそ!]ダイアログボックスにおいて[新規 プロジェクトワークスペースの作成]を選択してください。

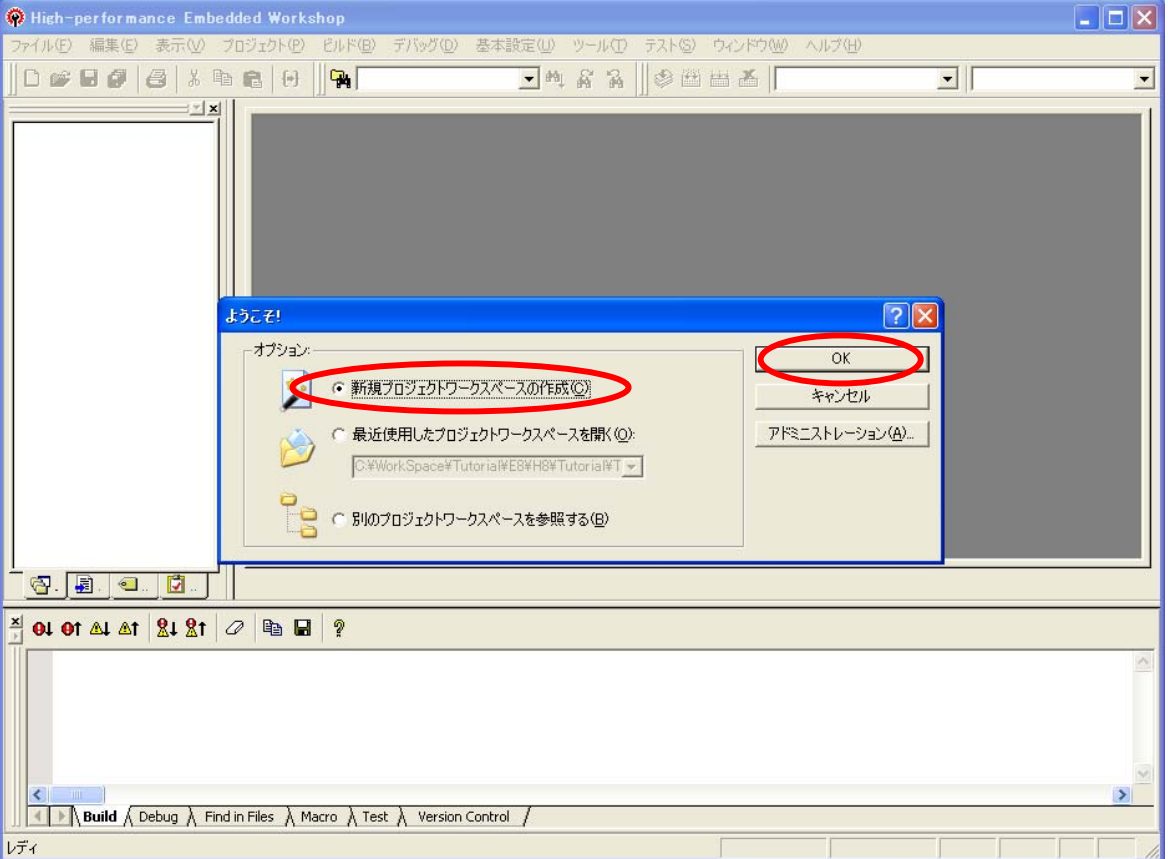

(2) [新規プロジェクトワークスペース] ダイアログボックスが表示されます。[ツールチェイン]の種別を[None]として [ワークスペース名]に名称を入力し[OK]ボタンを押してください。

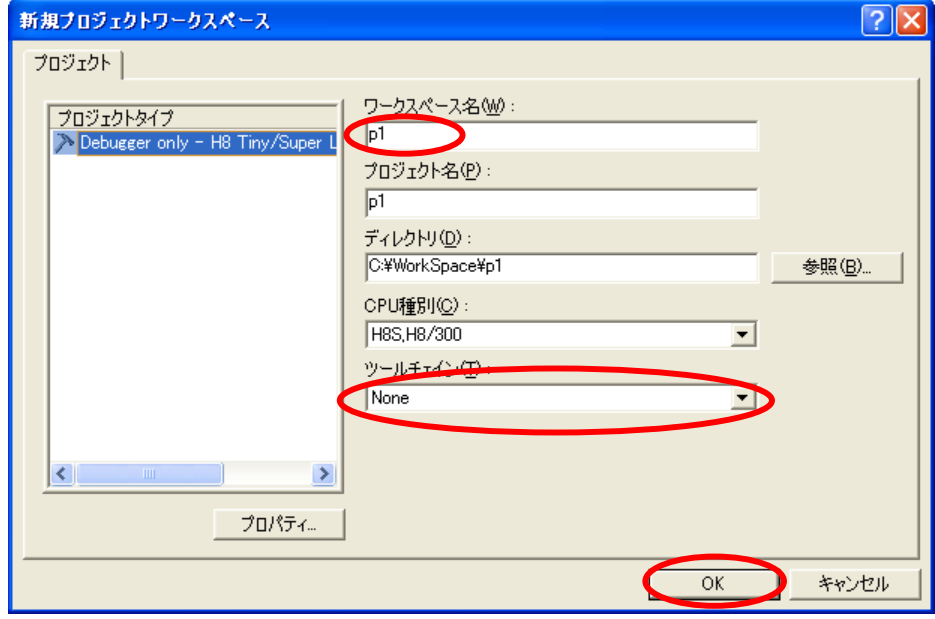

ここでは、ワークスペース名を "p1" としています。

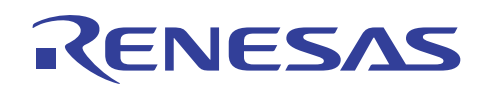

(3) 対象となるターゲットを選択して[次へ]を押してください。

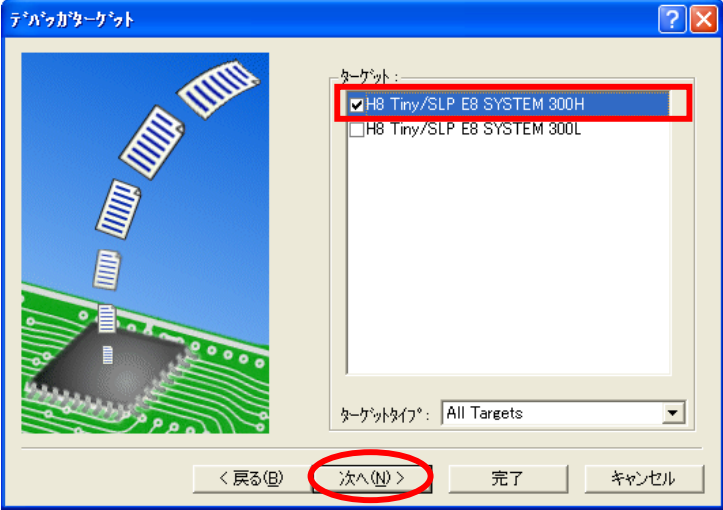

(4) [デバッガオプション] ダイアログボックスが表示されます。デフォルトのまま[完了]を押してください。

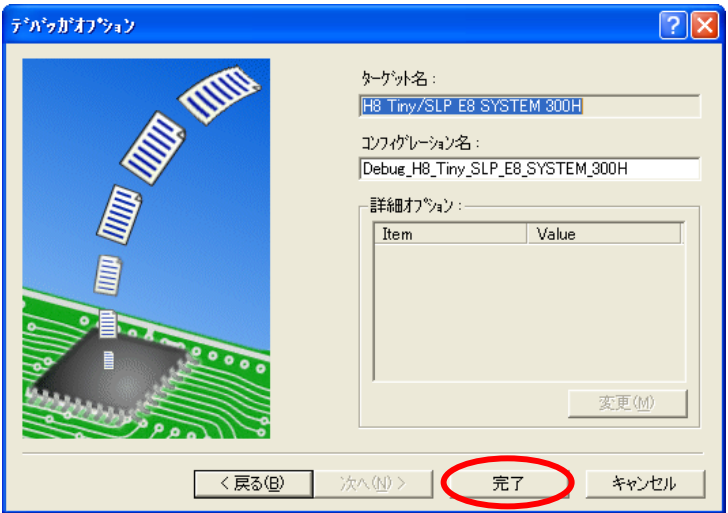

(5) [プロジェクトの概要]が表示されます。[OK]ボタンを押してください。

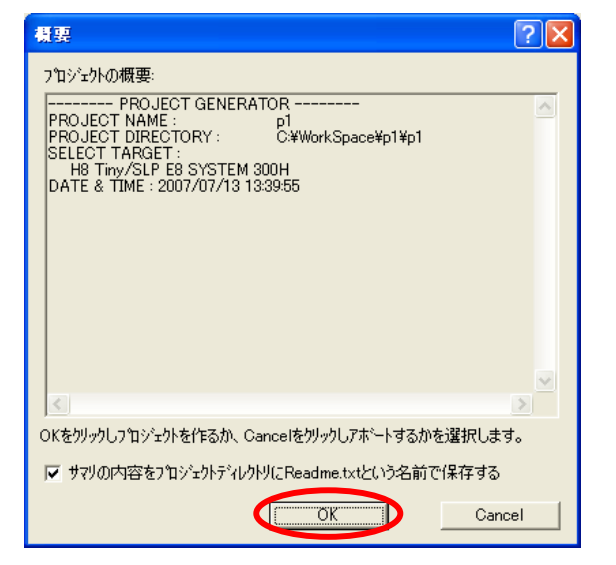

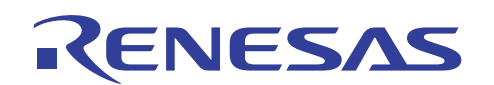

(6) E8 への接続ダイアログボックスが表示されます。[デバイス]に対象マイコンを指定し、[モード]を[フラッシュメモリ データの書込みのみ]としてください。ユーザシステムの状況に合わせて[電源]部分を指定してください。最後に [OK]ボタンを押してください。

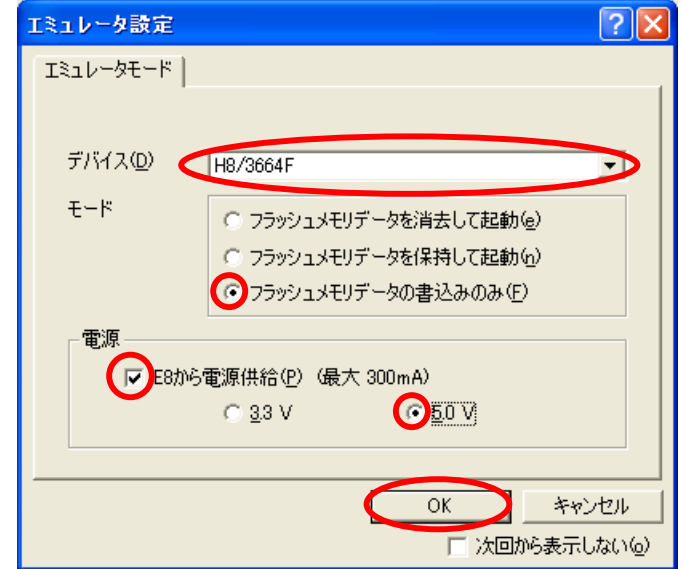

E8 への接続ダイアログボックスが表示されない場合は、メニューバーの[デバッグ]から[接続]を選択してくださ い。

量産書き込みに使用する場合は、E8 の電源供給機能は使用しないでください。

(7) [システムクロック] ダイアログボックスが表示されます。ユーザシステムの状況に合わせて使用する動作周波数 を入力して[OK]ボタンを押してください。

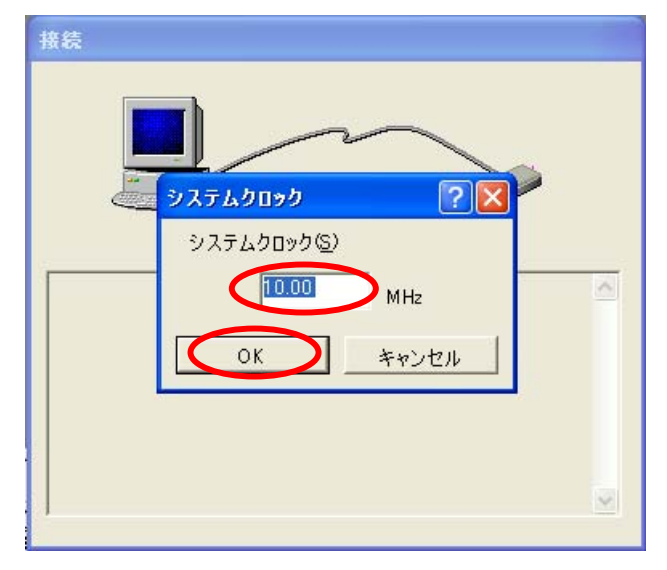

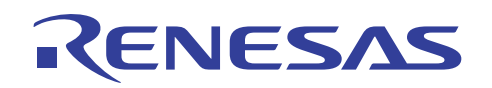

(8) マイコン内蔵フラッシュメモリの全領域が消去状態となり接続が完了します。

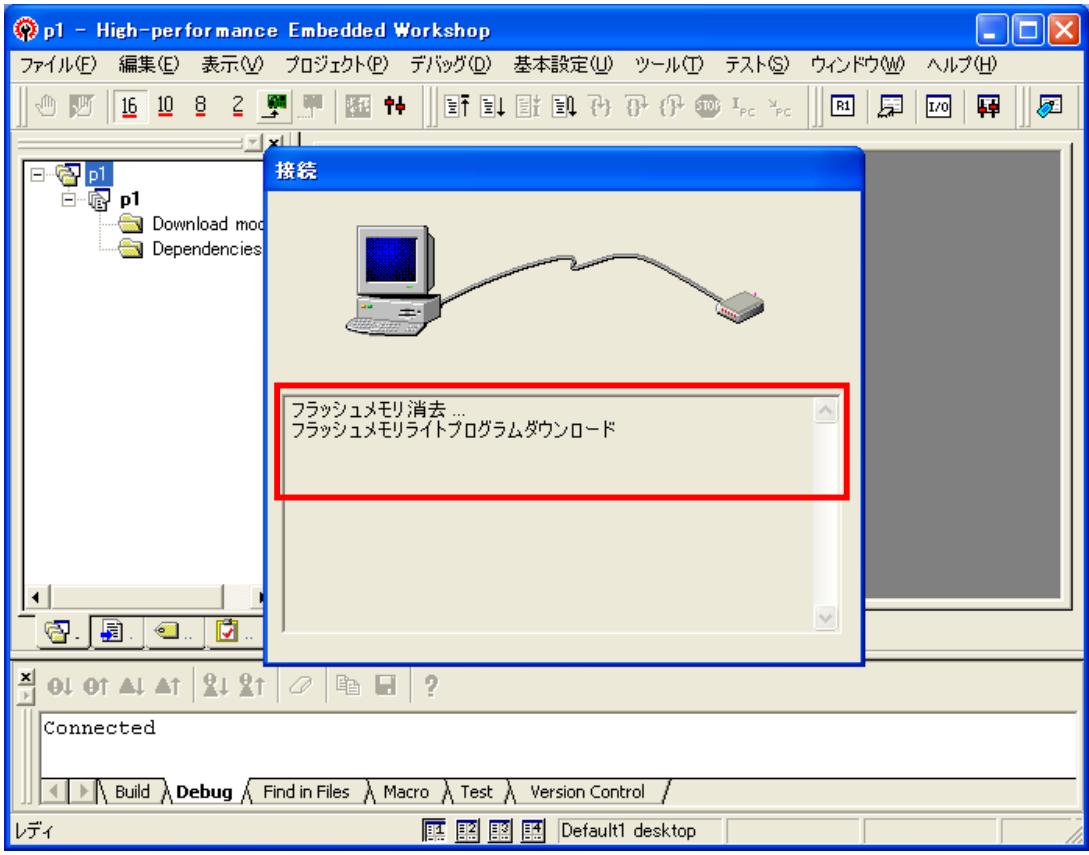

(9) [デバッグ]メニューから[デバッグの設定]を開いてください。

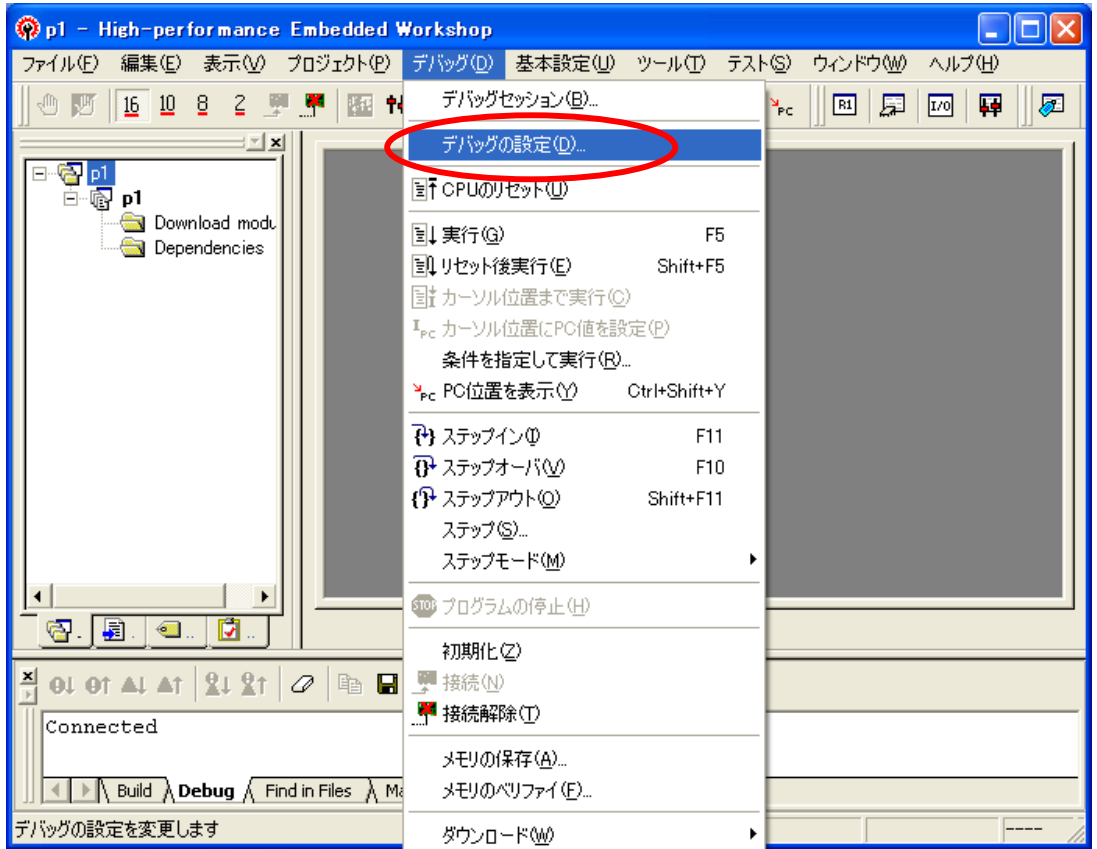

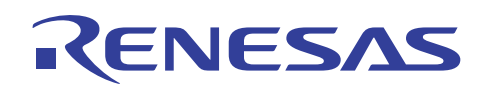

(10) [デバッグの設定]ダイアログボックスが表示されます。[追加]ボタンを押してください。

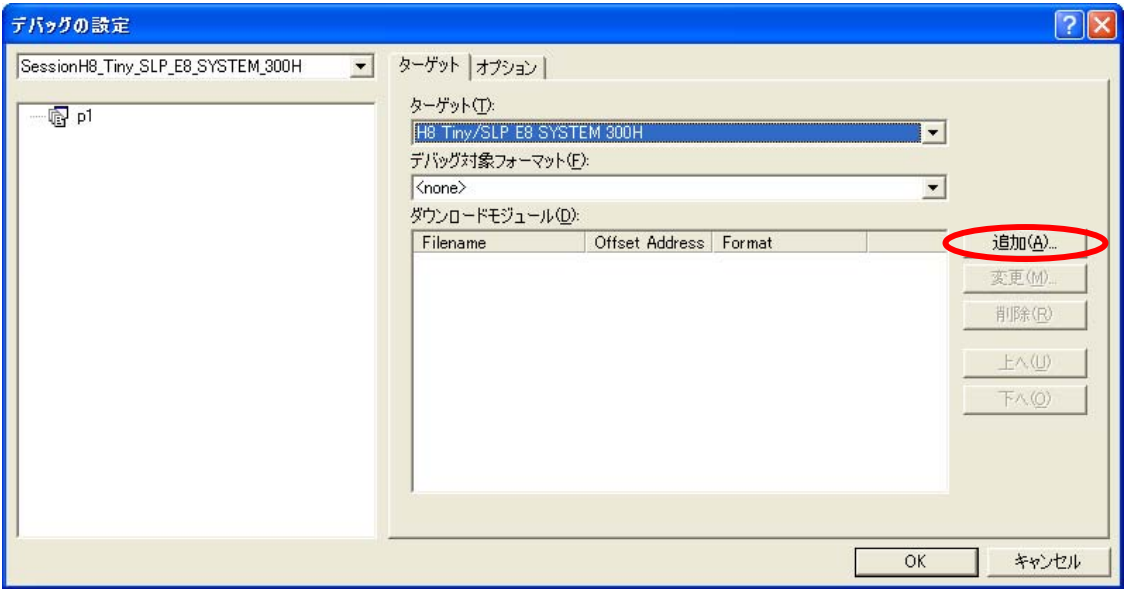

(11) [ダウンロードモジュール]ダイアログボックスが表示されます。[フォーマット]に選択するファイルのフォーマットを 指定し、[参照]ボタンによりダウンロード(書き込み)を行うファイルを選択してください。

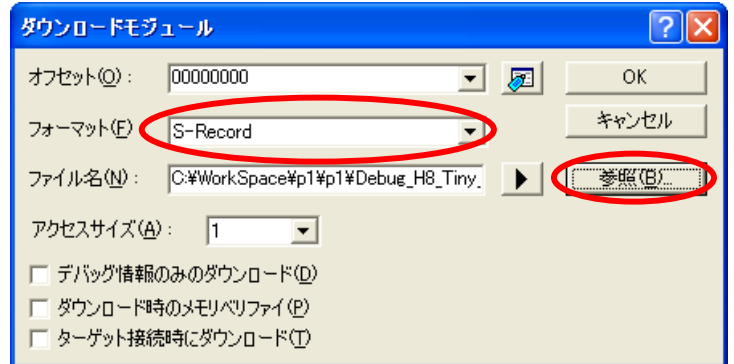

(12) [デバッグの設定]ダイアログボックスの内容を確認して[OK]ボタンを押してください。

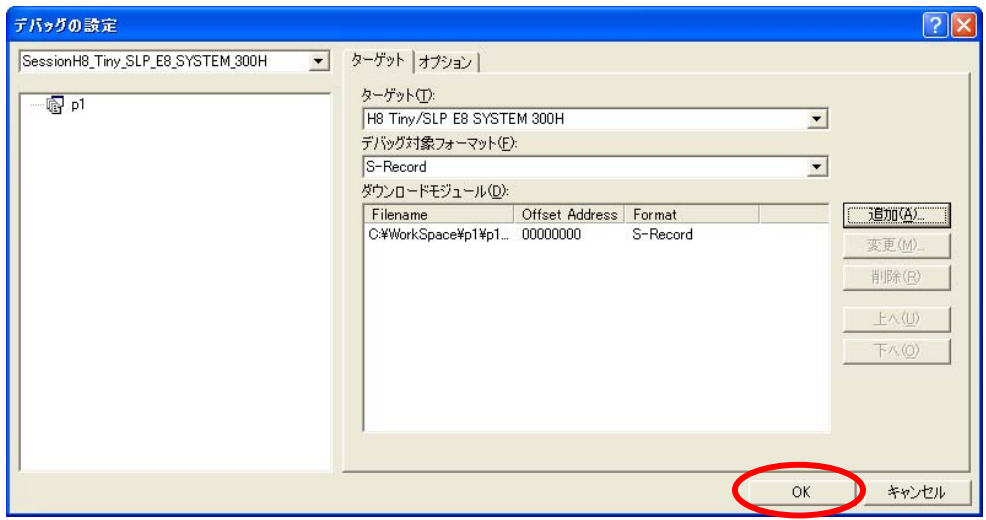

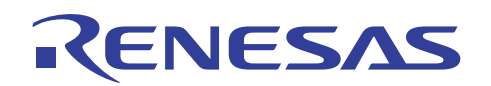

(13) ワークスペースウィンドウ内の[Download modules]にダウンロード(書き込み)を行うファイルが表示されます。

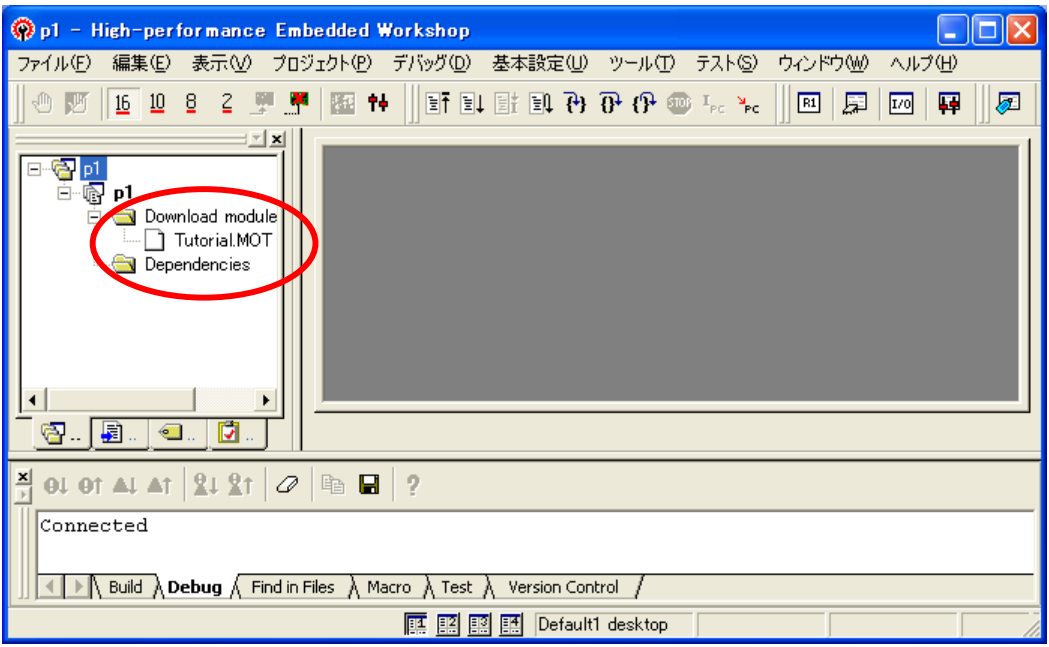

この時点では、まだフラッシュメモリにデータは書き込まれていません。

(14) ファイルを選択し右クリックから[ダウンロード]を指定してください。ダウンロード(書き込み)が開始されます。

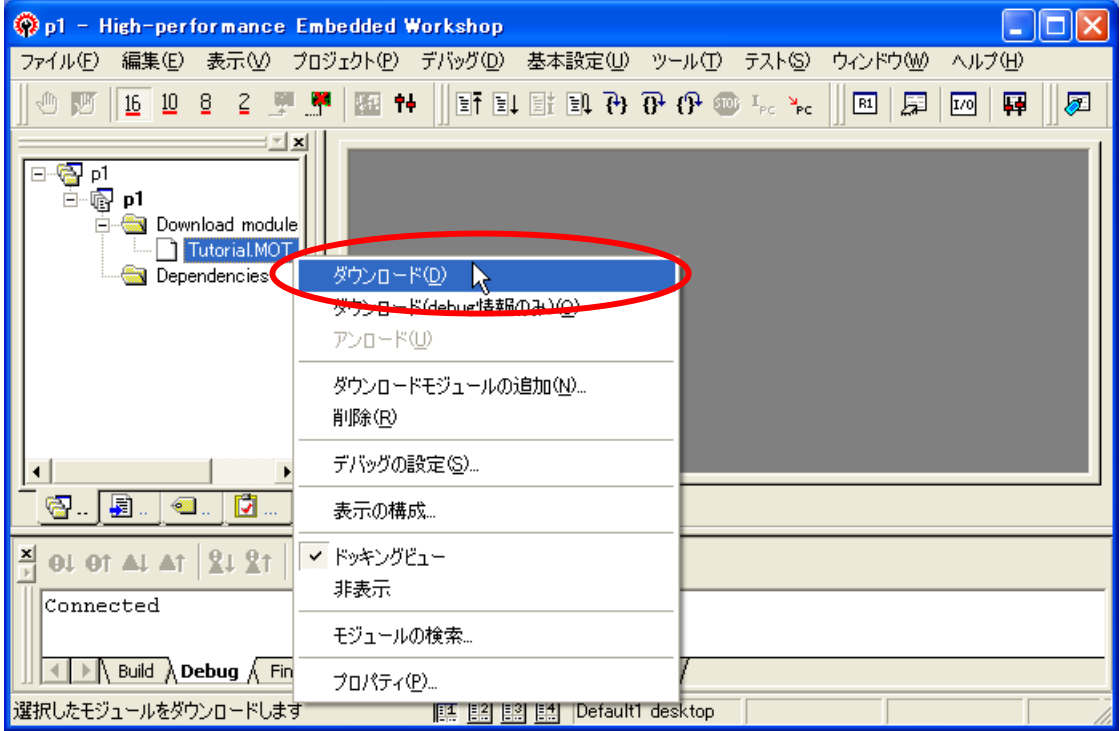

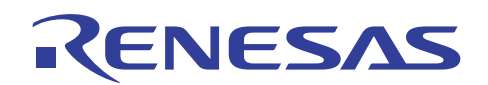

(15) 書き込み終了時には[フラッシュメモリ書込み OK]のメッセージと共にチェック用の[Sum data]値が表示されます。 内容確認後に[OK]ボタンを押してください。

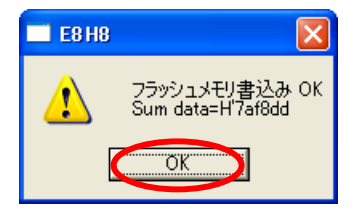

続けて[完了]のメッセージボックスが表示されます。[OK]ボタンを押してください。

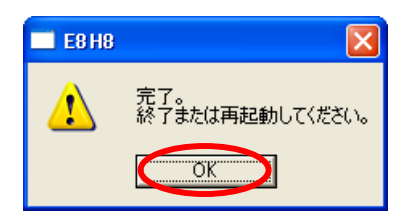

(16) 以上でフラッシュメモリへの書き込みは完了です。

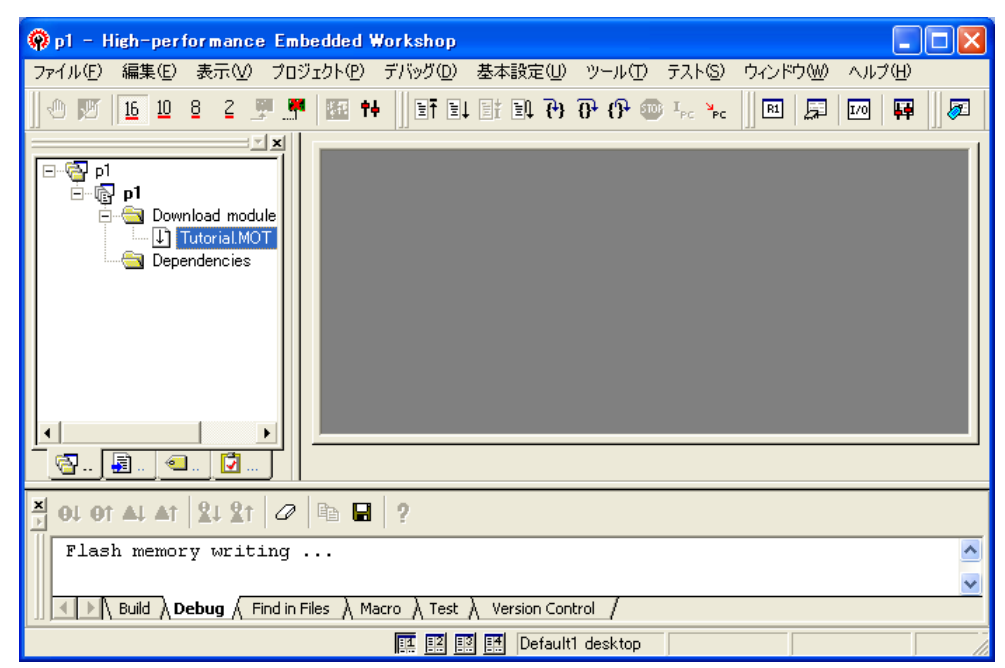

フラッシュメモリへの書き込み完了後は、E8 エミュレータのソフトウェアを終了してください。

(17) 次回の HEW 起動時には今回作成したワークスペースを開いて起動してください。

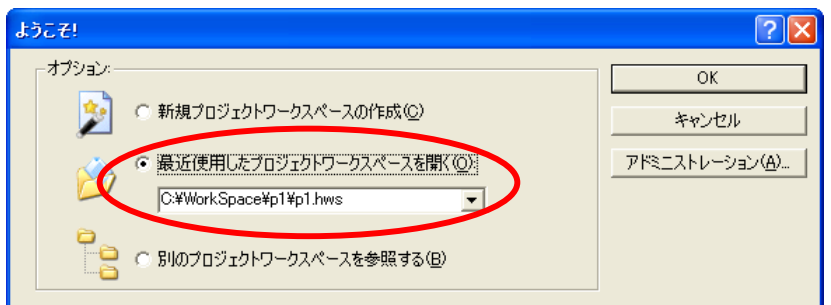

その後の使用方法は 4.6(6)以降と同じです。

Windows のエクスプローラなどから HEW 用のワークスペースファイル(拡張子".hws")を直接ダブルクリックす ることにより、同様に起動可能です。

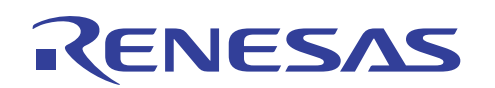

(18) 複数のファイルからひとつ選んで書き込む場合、[デバッグの設定]ダイアログボックスにおいて複数のファイル を登録してください。

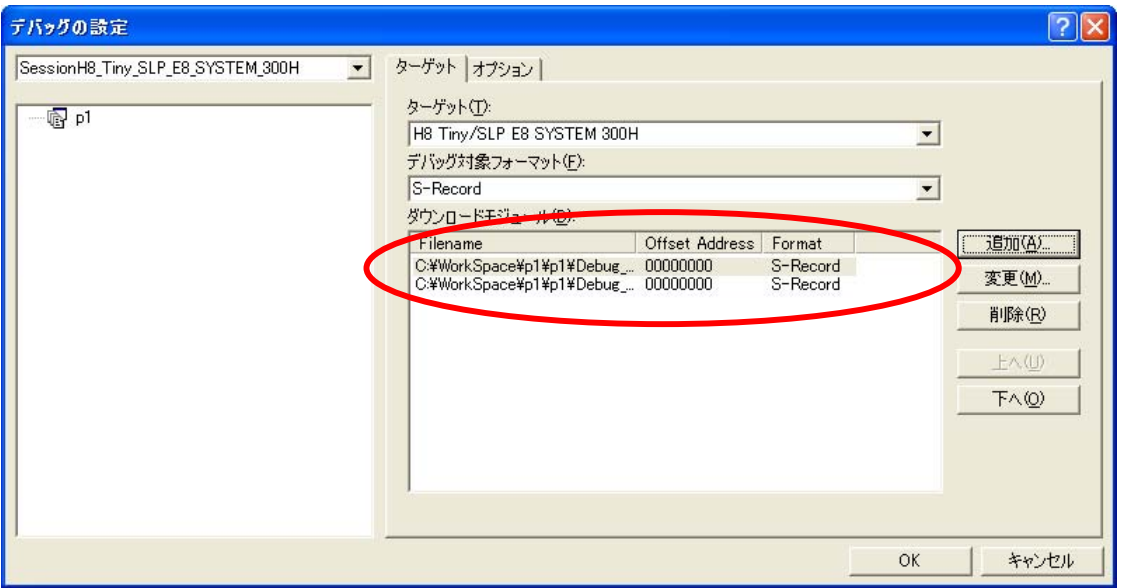

ワークスペースウィンドウから実際に書き込みを行うファイルを選択して、ダウンロード(書き込み)することが可 能になります。

ただし、2 つのファイルを書き込むことはできません。書き込むことが可能なファイルはどちらか 1 つです。

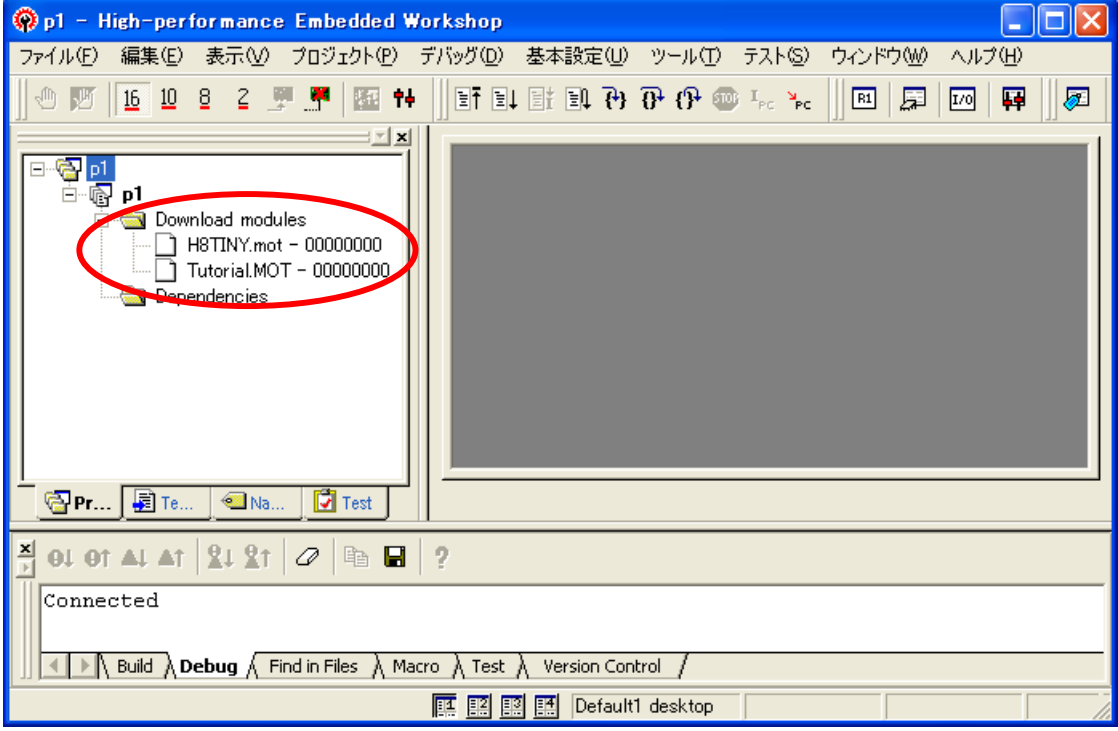

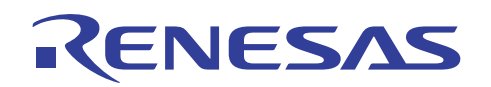

(19) ユーザシステムのターゲット基板を変更する場合は、[デバッグ]メニューから[初期化]を選択してください。

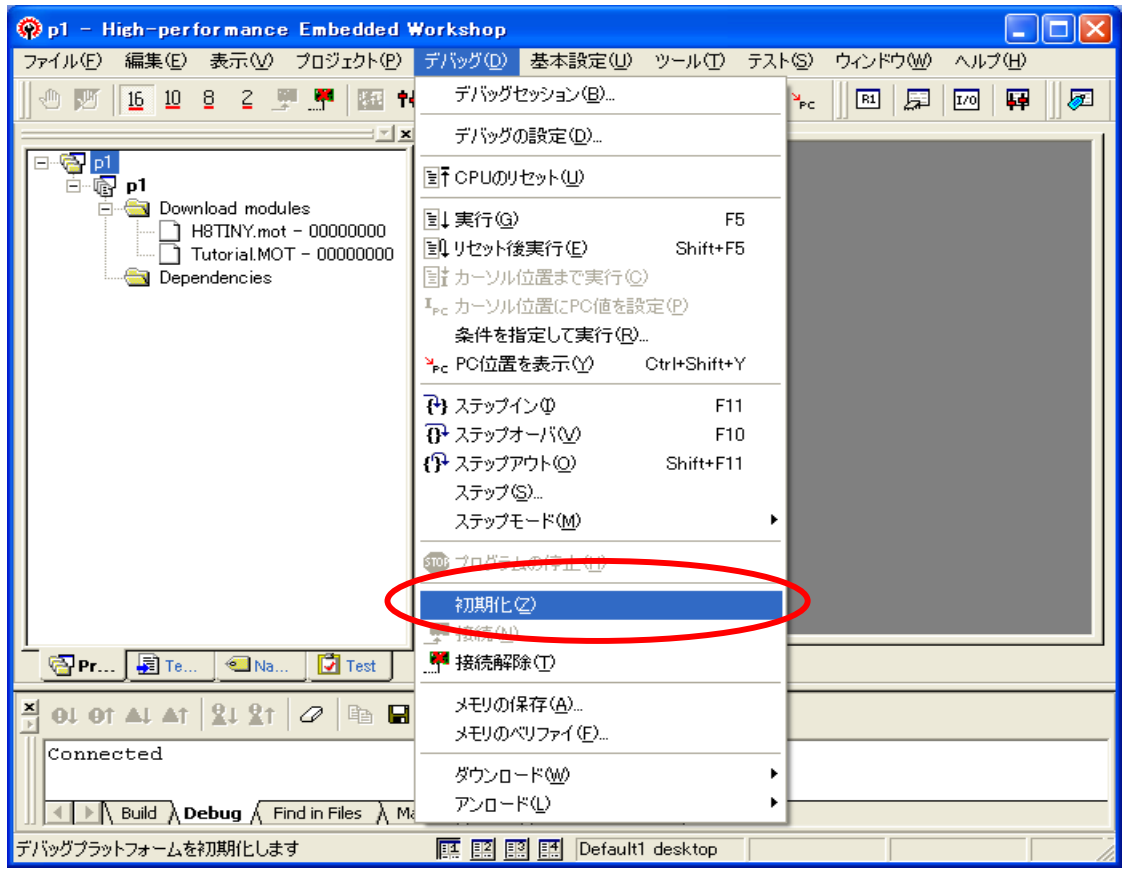

基板交換は、アウトプットウィンドウの[Debug]タブに "Disconnected" が表示されてから行ってください。

# <span id="page-33-0"></span>RENESAS

#### 6. よくある質問

6.1 デバッグ完了後、マイコン単体で動作確認をする場合の注意事項はありますか?

H8 マイコンの場合で、特に E8 の仕様に起因してマイコン単体での動作に問題が起きた事例を以下に記載します。 「フラッシュメモリデータの書き込みのみ」を選択した場合は通常の ROM ライタと同様に全 ROM 領域に対して書き 込みが可能です。実チップ単体での動作確認をする場合は以下の事項に注意してください。

#### **(1) E8** 未接続時の **RES** 端子、**NMI** 端子の処理が正しいか

E8 を外したときに、RES 端子または NMI 端子が Low レベルに固定されてしまいマイコンが正常動作できない という例がありました。

(例:基板側で NMI 端子のプルアップ抵抗が無ければ E8 を外すと端子処理が NC になってしまう)

#### **(2) E8** 占有領域を **SUM** チェックで考慮しているか

各デバイス別マニュアルに記載しているように E8 に占有される ROM 領域があります。ユーザプログラムのイ ニシャライズ部で ROM 領域全ての SUM チェックをしているような場合、「フラッシュメモリデータを消去して起 動」を選択した場合と「フラッシュメモリデータの書き込みのみ」を選択した場合ではこれらの領域のメモリ内容 が違うために SUM 値も変わってしまいます。ROM の SUM チェックをする場合にはこのことを考慮のうえプロ グラムを作成してください。

#### **(3) WDT** の設定について

E8 はエミュレータの仕様上、デバッグ中エミュレータが WDT を OFF にする場合があります。ゆえに、デバッグ 時には WDT が発生しなくても、実チップ単体動作確認時には WDT が発生する場合があります。

また、マイコンの初期状態で WDT が ON のマイコンと OFF のマイコンがありますので、各マイコンのハードウェ アマニュアルを確認ください。

なお、「フラッシュメモリデータを消去して起動」を選択した場合であっても E8 は内蔵フラッシュ ROM を書き換え ながらデバッグするエミュレータなので、E8 を外せば実チップで単体動作の確認ができます。しかし、PC ブレー クポイントなどを設定したままですと、ROM にブレーク用の命令が書き込まれてしまい、実チップ単体では正常 に動作しない場合があります。よって、「フラッシュメモリデータを保持して起動」を選択して読み出すことを前提 にどうしてもこちらのモードを使用したいのであれば、ブレークポイントを全て外して書き込み動作が行われたこ とを確認してから E8 の接続を解除してください。

#### (4) ユーザプログラムでスタックポインタの初期化を行っているか

E8 エミュレータでデバッグする場合、デバッガがスタックポインタを初期化することがあります。スタックポインタ の初期化抜けにより、E8 でデバッグ時は正常に動作しても単体で動作させた場合に正常に動作しないという現 象が出る場合があります。スタックポインタの初期化は必ずユーザプログラムで行ってください。

<span id="page-34-0"></span>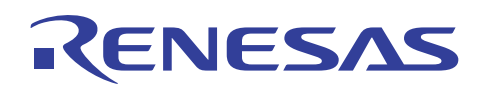

- 7. よくあるエラー表示と対処方法
- **(1) Driver Error**:**Illegal driver inter face select**  E8 と通信ができません。一度 PC から USB ケーブルを抜き、再度差してください。
- **(2) Driver Error**:**No available communication devices found.**  E8 が接続されていません。USB コネクタを確認してください。
- **(3) Connector disconnected. Please, connect and press <Enter> key.**  ユーザ基板と E8 が接続されていません。ユーザ基板と接続し Enter キーを押してください。
- **(4) Invalid value**

周波数に不正な値が入力されています。ユーザ基板の発振子を確認してください。

- **(5) Flash memory erase error ! Change device**  フラッシュメモリの消去に失敗しました。マイコンを交換してください。
- **(6) Flash memory write error**

フラッシュメモリの書き込みに失敗しました。 ライタモードの場合は基板の電圧が 3.0V 以下である事例が多いです。

**(7) Communication timeout error** 

マイコンから応答がありません。 Web サイトの E8 に関する「よくある質問」を参照してください。

# <span id="page-35-0"></span>RENESAS

#### 8. 関連ドキュメント

E8 エミュレータおよび、HEW には本書で取り上げた機能以外にも便利な機能を豊富に備えています。各製品の 仕様の詳細、技術情報、制限事項など有用な情報を記載していますので下記の関連ドキュメントも合わせて参照し てください。

【E8 エミュレータ関連ドキュメント】

- ・ E8 エミュレータ ユーザーズマニュアル
- ・ E8 エミュレータ ユーザーズマニュアル 別冊 H8/3664F ほか接続時の注意事項

【High-performance Embedded Workshop 関連ドキュメント】

- ・ High-performance Embedded Workshop ユーザーズマニュアル
- ・ High-performance Embedded Workshop リリースノート

【CPU 関連ドキュメント】

- ・ H8/3664 グループハードウェアマニュアル
- ・ H8/300H シリーズ プログラミングマニュアル

【H8S,H8/300 シリーズ C/C++コンパイラパッケージ関連ドキュメント】

- ・ C/C++コンパイラ、アセンブラ、最適化リンケージエディタ、ユーザーズマニュアル
- ・ H8S,H8/300 シリーズ C/C++コンパイラ注意事項

本製品に関する情報は以下のルネサス・ウェブサイトをご覧下さい:

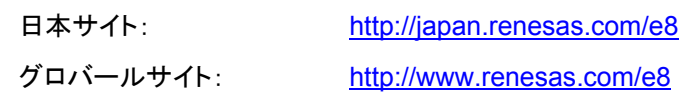

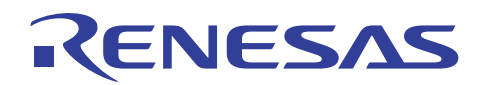

## ホームページとサポート窓口

ルネサステクノロジホームページ <http://japan.renesas.com/>

お問合せ先

<http://japan.renesas.com/inquiry> [csc@renesas.com](mailto:csc@renesas.com)

## 改訂記録

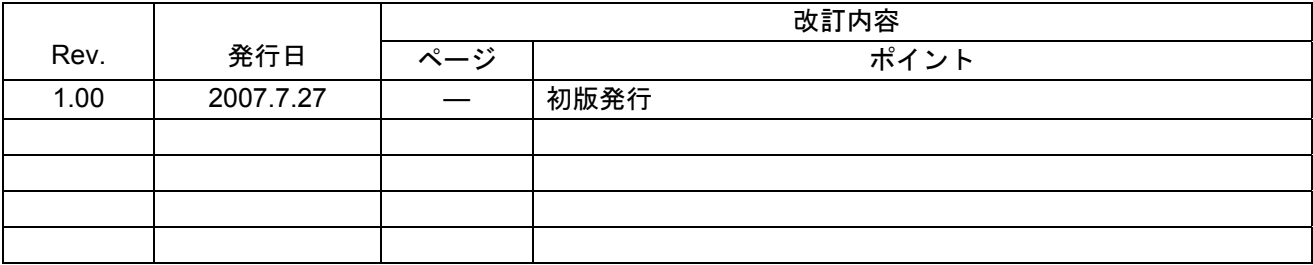

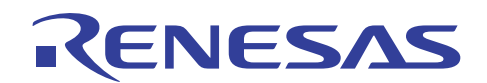

■ 本資料ご利用に際しての留意事項 ■

- 1. 本資料は、お客様に用途に応じた適切な弊社製品をご購入いただくための参考資料であり、本資料中に記載 の技術情報について弊社または第三者の知的財産権その他の権利の実施、使用を許諾または保証するもので はありません。 2. 本資料に記載の製品データ、図、表、プログラム、アルゴリズムその他応用回路例など全ての情報の使用に 起因する損害、第三者の知的財産権その他の権利に対する侵害に関し、弊社は責任を負いません。 3. 本資料に記載の製品および技術を大量破壊兵器の開発等の目的、軍事利用の目的、あるいはその他軍事用途 の目的で使用しないでください。また、輸出に際しては、「外国為替及び外国貿易法」その他輸出関連法令 を遵守し、それらの定めるところにより必要な手続を行ってください。 4. 本資料に記載の製品データ、図、表、プログラム、アルゴリズムその他応用回路例などの全ての情報は本資 料発行時点のものであり、弊社は本資料に記載した製品または仕様等を予告なしに変更することがありま す。弊社の半導体製品のご購入およびご使用に当たりましては、事前に弊社営業窓口で最新の情報をご確認 頂きますとともに、弊社ホームページ(http://www.renesas.com)などを通じて公開される情報に常にご注意 下さい。 5. 本資料に記載した情報は、正確を期すため慎重に制作したものですが、万一本資料の記述の誤りに起因する 損害がお客様に生じた場合においても、弊社はその責任を負いません。 6. 本資料に記載の製品データ、図、表などに示す技術的な内容、プログラム、アルゴリズムその他応用回路例 などの情報を流用する場合は、流用する情報を単独で評価するだけでなく、システム全体で十分に評価し、 お客様の責任において適用可否を判断して下さい。弊社は、適用可否に対する責任は負いません。 7. 本資料に記載された製品は、各種安全装置や運輸・交通用、医療用、燃焼制御用、航空宇宙用、原子力、海 底中継用の機器・システムなど、その故障や誤動作が直接人命を脅かしあるいは人体に危害を及ぼすおそれ のあるような機器・システムや特に高度な品質・信頼性が要求される機器・システムでの使用を意図して設 計、製造されたものではありません(弊社が自動車用と指定する製品を自動車に使用する場合を除きます)。 これらの用途に利用されることをご検討の際には、必ず事前に弊社営業窓口へご照会下さい。なお、上記用 途に使用されたことにより発生した損害等について弊社はその責任を負いかねますのでご了承願います。 8. 第7項にかかわらず、本資料に記載された製品は、下記の用途には使用しないで下さい。これらの用途に使 用されたことにより発生した損害等につきましては、弊社は一切の責任を負いません。 1) 生命維持装置。 2) 人体に埋め込み使用するもの。 3) 治療行為(患部切り出し、薬剤投与等)を行なうもの。 4) その他、直接人命に影響を与えるもの。 9. 本資料に記載された製品のご使用につき、特に最大定格、動作電源電圧範囲、放熱特性、実装条件およびそ の他諸条件につきましては、弊社保証範囲内でご使用ください。弊社保証値を越えて製品をご使用された場 合の故障および事故につきましては、弊社はその責任を負いません。 10. 弊社は製品の品質及および信頼性の向上に努めておりますが、特に半導体製品はある確率で故障が発生した り、使用条件によっては誤動作したりする場合があります。弊社製品の故障または誤動作が生じた場合も人 身事故、火災事故、社会的損害などを生じさせないよう、お客様の責任において冗長設計、延焼対策設計、 誤動作防止設計などの安全設計(含むハードウエアおよびソフトウエア)およびエージング処理等、機器ま たはシステムとしての出荷保証をお願いいたします。特にマイコンソフトウエアは、単独での検証は困難な ため、お客様が製造された最終の機器・システムとしての安全検証をお願い致します。 11. 本資料に記載の製品は、これを搭載した製品から剥がれた場合、幼児が口に入れて誤飲する等の事故の危険 性があります。お客様の製品への実装後に容易に本製品が剥がれることがなきよう、お客様の責任において 十分な安全設計をお願いします。お客様の製品から剥がれた場合の事故につきましては、弊社はその責任を 負いません 12. 本資料の全部または一部を弊社の文書による事前の承諾なしに転載または複製することを固くお断り致し
	- ます。
	- 13. 本資料に関する詳細についてのお問い合わせ、その他お気付きの点等がございましたら弊社営業窓口までご 照会下さい。

© 2007. Renesas Technology Corp., All rights reserved.